# HP LP2480zx LCD Monitor User Guide

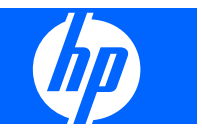

© 2008 Hewlett-Packard Development Company, L.P.

Microsoft, Windows, and Windows Vista are either trademarks or registered trademarks of Microsoft Corporation in the United States and/or other countries.

All other product names mentioned herein may be trademarks of their respective companies.

Hewlett-Packard Company shall not be liable for technical or editorial errors or omissions contained herein or for incidental or consequential damages in connection with the furnishing, performance, or use of this material. The information in this document is provided "as is" without warranty of any kind, including, but not limited to, the implied warranties of merchantability and fitness for a particular purpose, and is subject to change without notice. The warranties for Hewlett-Packard products are set forth in the express limited warranty statements accompanying such products. Nothing herein should be construed as constituting an additional warranty.

This document contains proprietary information that is protected by copyright. No part of this document may be photocopied, reproduced, or translated to another language without the prior written consent of Hewlett-Packard Company.

First Edition (March 2008)

Document Part Number: 480803-001

### **About This Guide**

This guide provides information on setting up the monitor, installing drivers, using the on-screen display menu, troubleshooting and technical specifications.

- **WARNING!** Text set off in this manner indicates that failure to follow directions could result in bodily harm or loss of life.
- $\triangle$  **CAUTION:** Text set off in this manner indicates that failure to follow directions could result in damage to equipment or loss of information.
- **NOTE:** Text set off in this manner provides important supplemental information.

# **Table of contents**

#### **1 Product Features**

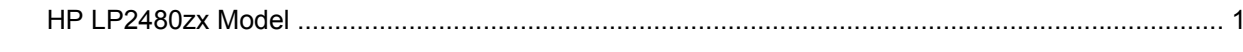

#### 2 Safety and Maintenance Guidelines

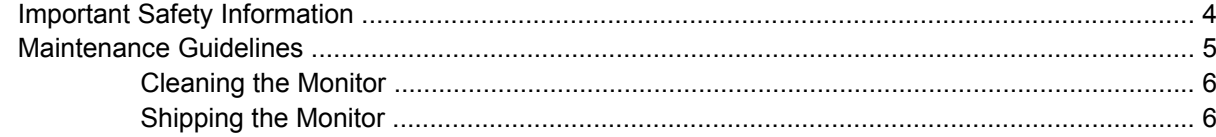

### 3 Setting Up the Monitor

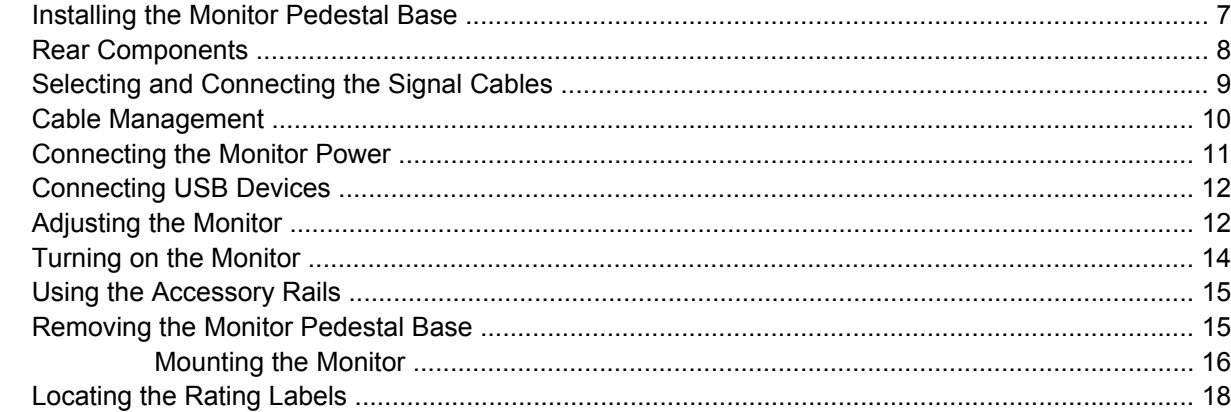

### 4 Operating the Monitor

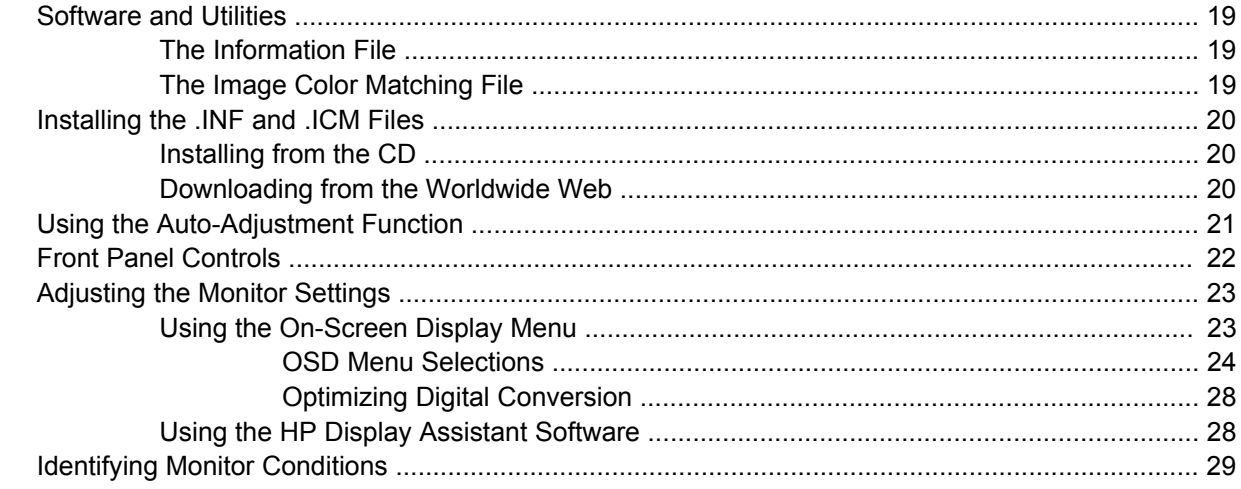

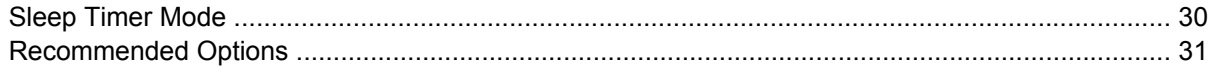

### **Appendix A Advanced Color Management Features and Usage**

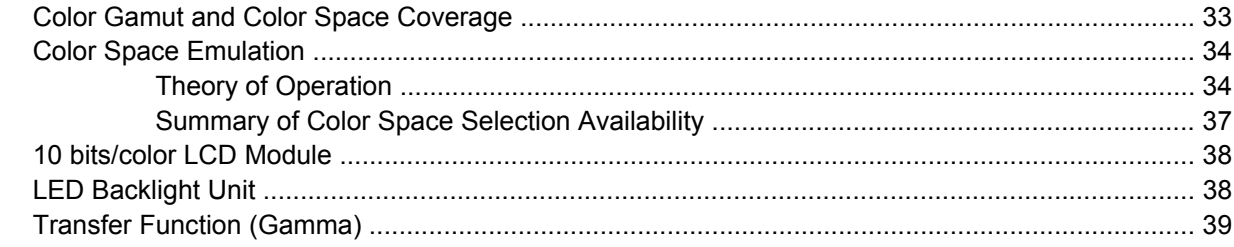

### **Appendix B Troubleshooting**

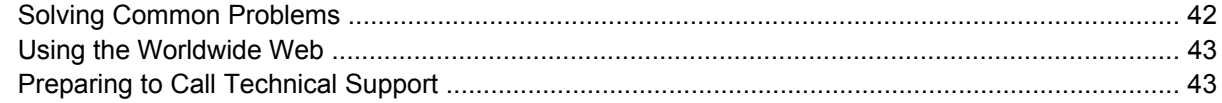

### **Appendix C Technical Specifications**

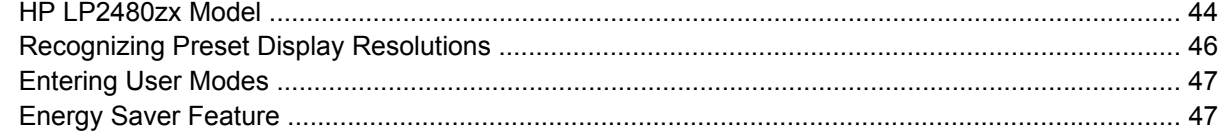

### **Appendix D Agency Regulatory Notices**

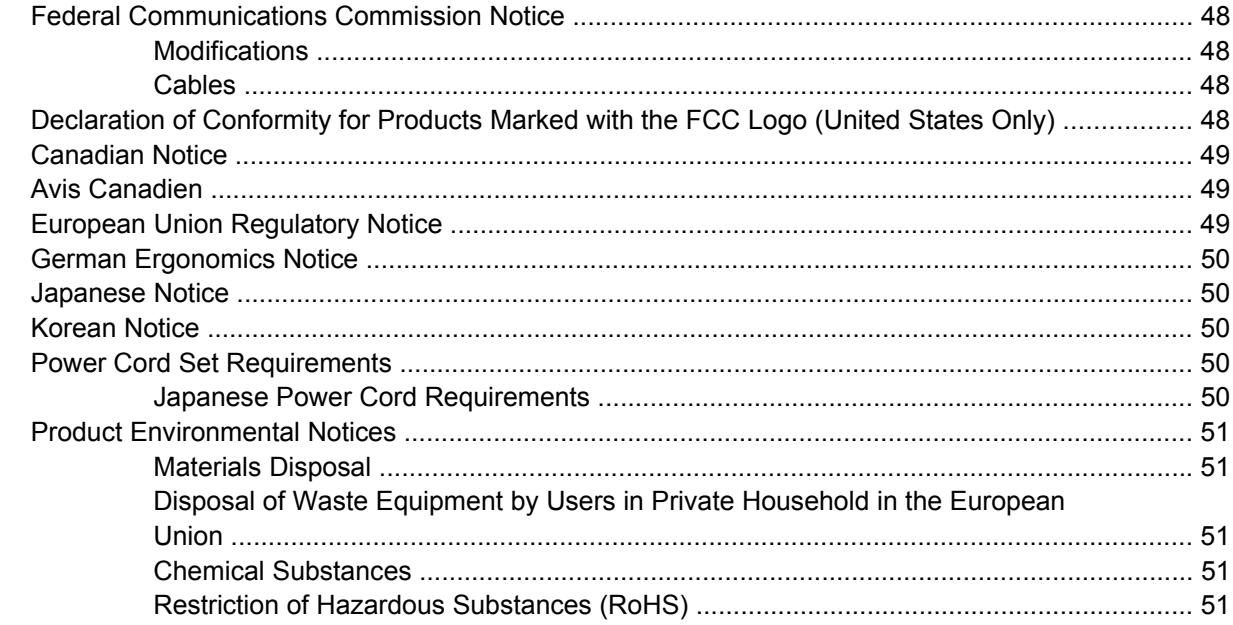

**Appendix E LCD Monitor Quality and Pixel Policy** 

# <span id="page-6-0"></span>**1 Product Features**

### **HP LP2480zx Model**

The LCD (liquid crystal display) monitor has an active matrix, thin-film transistor (TFT) panel. The monitor features include:

- RGB LED backlight for wider color gamut support, better color and luminance uniformity on the screen, and better color and luminance stability
- Wide 105% NTSC color gamut to enable accurate color gamut remapping for Adobe-RGB and sRGB
- $IPS 61$  cm (24-inch)1920 x 1200 panel for the best available LCD panel color performance
- True 10-bit panel to increase supported colors from 16.7 million (8-bit) to 1.07 billion colors and reduce color banding
- Panel support for refresh rates of 48Hz, 50Hz, and 60Hz to enable video with these refresh rates to be displayed without frame rate conversion and the artifacts this process causes
- Ability to accurately remap the color gamut of the monitor (within the supported color gamut of the panel) to enable the selection of the color space and very accurately set the RGB primaries for consistent and repeatable colors
- Adjustable white point of 4K to 12K using the LED backlight (no loss of dynamic range) to provide maximum flexibility
- Adjustable gamma of 1.0 to 3.0 with a step size of 0.1 to provide maximum flexibility
- Adjustable luminance of 50 to 250 cd/ $m^2$  with a wide adjustment range for maximum flexibility in a working environment and ability to adjust down to very low luminance levels (50 cd/m<sup>2</sup>)
- Very high color and luminance stability (with typical use) and calibration only needed every 1000 hours, which means the monitor will not require frequent calibrations
- Ability to set up color space presets and choose the RGB primaries, luminance, gamma, and white point to allow you to quickly switch between different monitor color settings
- Calibrated color space factory presets for Adobe-RGB, Rec. 709, sRGB, SMPTE-C, and DCI-P3 Emulation so the monitor is ready to use for color critical applications with minimal setup
- Typical 100% Adobe-RGB coverage for very accurate support of this common color space
- Option to return to Factory Calibration settings to easily restore the monitor to the factory settings
- Option to easily return to last User Calibration settings in case the new calibration was not successful
- OSD warning and reminder messages when the monitor needs to be recalibrated
- All controls supported over DDC/CI and USB for maximum flexibility and support for both Windows and Linux
- Updatable 12-bit pre-LUT, 3x3 matrix, and post-LUT for maximum flexibility
- HP Display Assistant software (Windows) to support easy set up of the monitor
- HP Display Assistant software support for Asset Management to help IT managers and Theft Deterrence to help reduce unauthorized relocation of the monitor
- Updatable monitor firmware to enable HP to quickly and easily provide solutions to identified problems and provide custom solutions
- Front bezel Function button to quickly select the most commonly used operation
- PIP functionality to enable the Component, S-video, and Composite inputs to be viewed in a small secondary window or side-by-side on the main window
- Easy to use PIP control through HP Display Assistant software
- DVI-I (analog and single link digital), DisplayPort 1.1, HDMI 1.3, Component, S-video, and Composite inputs for support of a wide range of video inputs
- Video cables provided: DVI-I to DVI-D, DVI-I to VGA, DisplayPort, and HDMI
- True 10-bit monitor with full 10-bit support from the monitor DisplayPort 1.1 and HDMI 1.3 inputs through the panel for support of 1.07 B colors
- HDCP copy protection support on DVI (digital), DisplayPort, and HDMI inputs to enable the display of protected content
- Support for 2048 x 1200 and 2048 x 1080 modes (using cropping) to support commonly used resolutions used by animation studios
- Backlight bezel buttons and OSD button labels to help make working with the monitor in a dark environment easy
- USB 2.0 4-port hub with the connectors on the side for easy access to USB connections
- USB cable included to connect the monitor's USB hub to the USB connector on the computer
- Height adjustment, tilt, and swivel for support of the best ergonomic setup of the monitor
- Integrated sensor for support of auto-pivot with HP Display Assistant software so that when the display panel is rotated, the video automatically switches to portrait mode
- Wide viewing angle to allow viewing from a sitting or standing position, or moving side-to-side
- Removable pedestal base for flexible mounting solutions with HP Quick Release and VESA 100 mm mounting holes
- Accessory rail on monitor to accept optional mounted devices, such as an HP speaker bar
- Plug and play capability if supported by the system.
- Security slot provision on rear of monitor for optional cable lock
- Cable management feature for placement of cables and cords
- **On-Screen Display (OSD) adjustments in several languages for ease of setup and screen** optimization
- Software and documentation CD that includes HP Display Assistant software, monitor driver software, and product documentation
- Energy saver feature to meet requirements for reduced power consumption
- Compliant with the following regulated specifications:
	- European Union CE Directives
	- Swedish MPR II 1990
	- Swedish TCO Requirements

# <span id="page-9-0"></span>**2 Safety and Maintenance Guidelines**

# **Important Safety Information**

A power cord is included with the monitor. If another cord is used, use only a power source and connection appropriate for this monitor. For information on the correct power cord set to use with the monitor, refer to the **[Power Cord Set Requirements on page 50](#page-55-0)** in Appendix C.

**WARNING!** To reduce the risk of electric shock or damage to the equipment:

- Do not disable the power cord grounding feature. The grounding plug is an important safety feature.
- Plug the power cord in a grounded (earthed) outlet that is easily accessible at all times.
- Disconnect power from the product by unplugging the power cord from the electrical outlet.

For your safety, do not place anything on power cords or cables. Arrange them so that no one may accidentally step on or trip over them. Do not pull on a cord or cable. When unplugging from the electrical outlet, grasp the cord by the plug.

To reduce the risk of serious injury, read the *Safety and Comfort Guide*. It describes proper workstation, setup, posture, and health and work habits for computer users, and provides important electrical and mechanical safety information. This guide is located on the Web at <http://www.hp.com/ergo>and/or on the documentation CD, if one is included with the monitor.

 $\triangle$  **CAUTION:** For the protection of the monitor, as well as the computer, connect all power cords for the computer and its peripheral devices (such as a monitor, printer, scanner) to some form of surge protection device such as a power strip or Uninterruptible Power Supply (UPS). Not all power strips provide surge protection; the power strips must be specifically labeled as having this ability. Use a power strip whose manufacturer offers a Damage Replacement Policy so you can replace the equipment, if surge protection fails.

Use the appropriate and correctly sized furniture designed to properly support your HP LCD monitor.

- <span id="page-10-0"></span>△ **WARNING!** If an LCD monitor is not positioned in a sufficiently stable location, it can be potentially hazardous due to falling. Many injuries, particularly to children, can be avoided by taking simple precautions such as:
	- Using cabinets or stands recommended by the manufacturer of the LCD monitor.
	- Only using furniture that can safely support the LCD monitor.
	- Ensuring the LCD monitor is not overhanging the edge of the supporting furniture.

• Not placing the LCD monitor on tall furniture (for example, cupboards or bookcases) without anchoring both the furniture and the LCD monitor to a suitable support.

• Not standing the LCD monitor on cloth or other materials placed between the LCD monitor and supporting furniture.

• Educating children about the dangers of climbing on furniture to reach the LCD monitor or its controls.

### **Maintenance Guidelines**

To enhance the performance and extend the life of the monitor:

- Do not open the monitor cabinet or attempt to service this product yourself. Adjust only those controls that are covered in the operating instructions. If the monitor is not operating properly or has been dropped or damaged, contact an authorized HP dealer, reseller, or service provider.
- Use only a power source and connection appropriate for this monitor, as indicated on the label/ back plate of the monitor.
- Be sure the total ampere rating of the products connected to the outlet does not exceed the current rating of the electrical outlet, and the total ampere rating of the products connected to the cord does not exceed the rating of the cord. Look on the power label to determine the ampere rating (AMPS or A) for each device.
- Install the monitor near an outlet that you can easily reach. Disconnect the monitor by grasping the plug firmly and pulling it from the outlet. Never disconnect the monitor by pulling the cord.
- Turn the monitor off when not in use. You can substantially increase the life expectancy of the monitor by using a screen saver program and turning off the monitor when not in use.
- Slots and openings in the cabinet are provided for ventilation. These openings must not be blocked or covered. Never push objects of any kind into cabinet slots or other openings.
- Do not drop the monitor or place it on an unstable surface.
- Do not allow anything to rest on the power cord. Do not walk on the cord.
- Keep the monitor in a well-ventilated area, away from excessive light, heat or moisture.
- When removing the monitor base, you must lay the monitor face down on a soft area to prevent it from getting scratched, defaced, or broken.

### <span id="page-11-0"></span>**Cleaning the Monitor**

- **1.** Turn off the monitor and the computer.
- **2.** Unplug the monitor from the wall outlet.
- **3.** Clean the monitor plastics with a clean cloth dampened with water.
- **4.** Clean the monitor screen with an antistatic screen cleaner.
- △ **CAUTION:** Do not use benzene, thinner, ammonia, or any other volatile substances to clean the monitor or the screen. These chemicals may damage the cabinet finish as well as the screen.

### **Shipping the Monitor**

Keep the original packing box in a storage area. You may need it later if you move or ship the monitor.

# <span id="page-12-0"></span>**3 Setting Up the Monitor**

To set up the monitor, ensure that the power is turned off to the monitor, computer system, and other attached devices, then follow the instructions below.

- **B NOTE:** Be sure the master power switch, located on the rear panel of the monitor, is in the off position. The master power switch turns off all power to the monitor.
- $\triangle$  **CAUTION:** For proper ventilation, the monitor must have a minimum of 5 cm (2 inches) of clearance around all sides and the cooling fan below the handle must not be blocked.

### **Installing the Monitor Pedestal Base**

- **EX NOTE:** Do not install the pedestal base if the monitor will be used on a wall, swing arm, or other mounting fixture; instead see [Mounting the Monitor on page 16](#page-21-0) in this chapter.
	- **1.** Using both hands, position the monitor over the pedestal base.
	- $\triangle$  **CAUTION:** Do not touch the surface of the LCD panel. Pressure on the panel may cause nonuniformity of color or disorientation of the liquid crystals. If this occurs the screen will not recover to its normal condition.
	- **2.** Press down firmly on the monitor to lock the pedestal base in place. When the base locks, it will make a clicking sound.

**Figure 3-1** Inserting the Monitor into the Pedestal Base

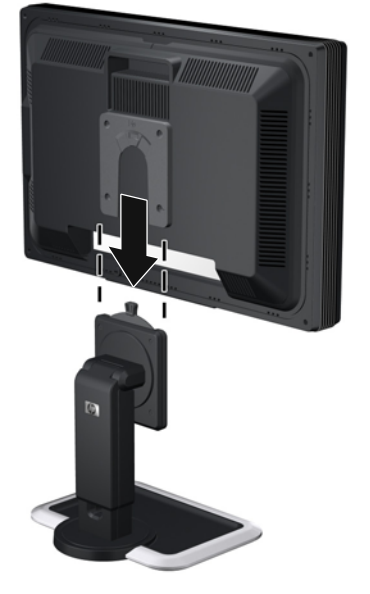

<span id="page-13-0"></span>**NOTE:** Be sure the pedestal base is securely locked before continuing with the setup.

# **Rear Components**

**Figure 3-2** Rear Components

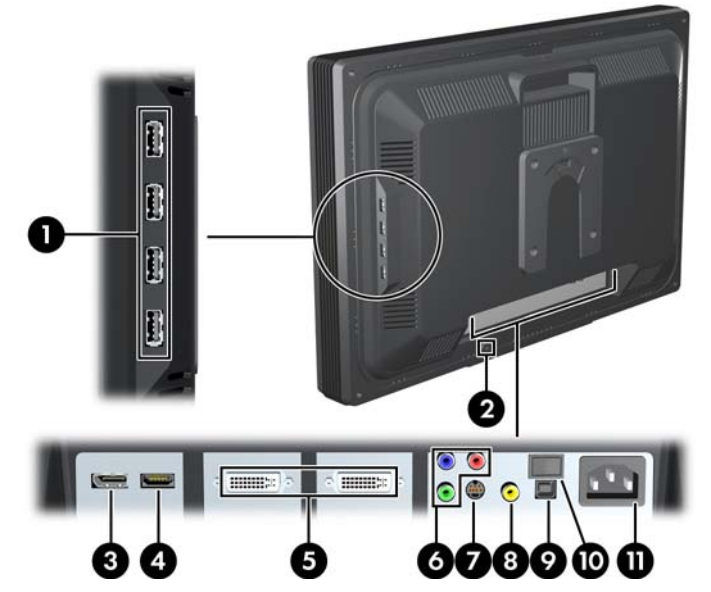

#### **Table 3-1 HP LP2480zx Rear Components**

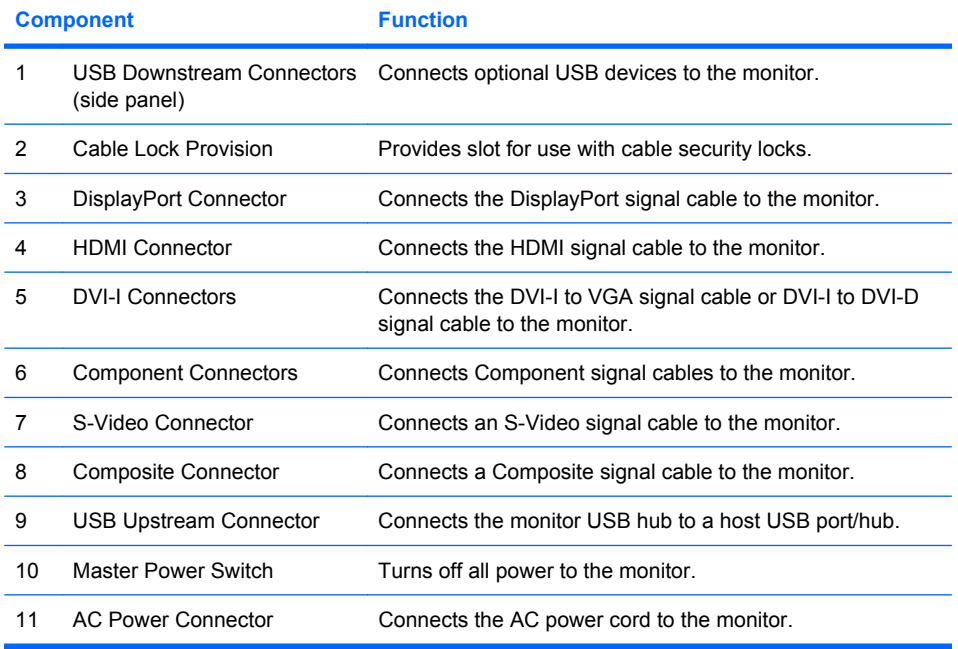

# <span id="page-14-0"></span>**Selecting and Connecting the Signal Cables**

The monitor features two DVI-I connectors capable of supporting either analog or digital input, one DisplayPort connector, one HDMI connector, one set of Component connectors, one S-Video connector, and one Composite connector.

The monitor will automatically select an active signal on the DVI, HDMI, and DisplayPort inputs. The Component, S-Video, and Composite inputs must be selected manually. The inputs can be selected through the On-Screen Display (OSD) feature by pressing the Input button on the front panel.

**NOTE:** Refer to **Rear Components on page 8** for signal input connector locations.

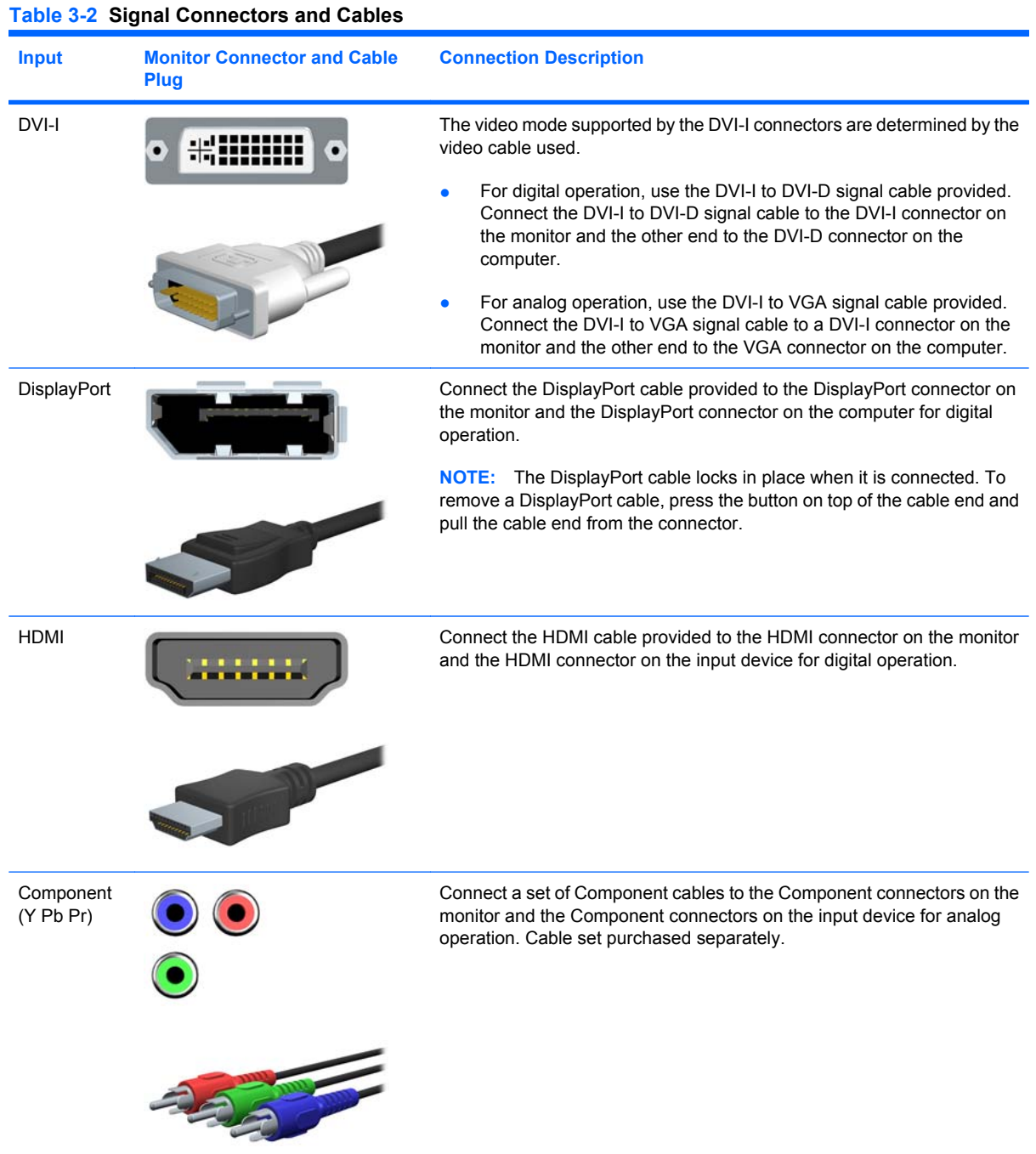

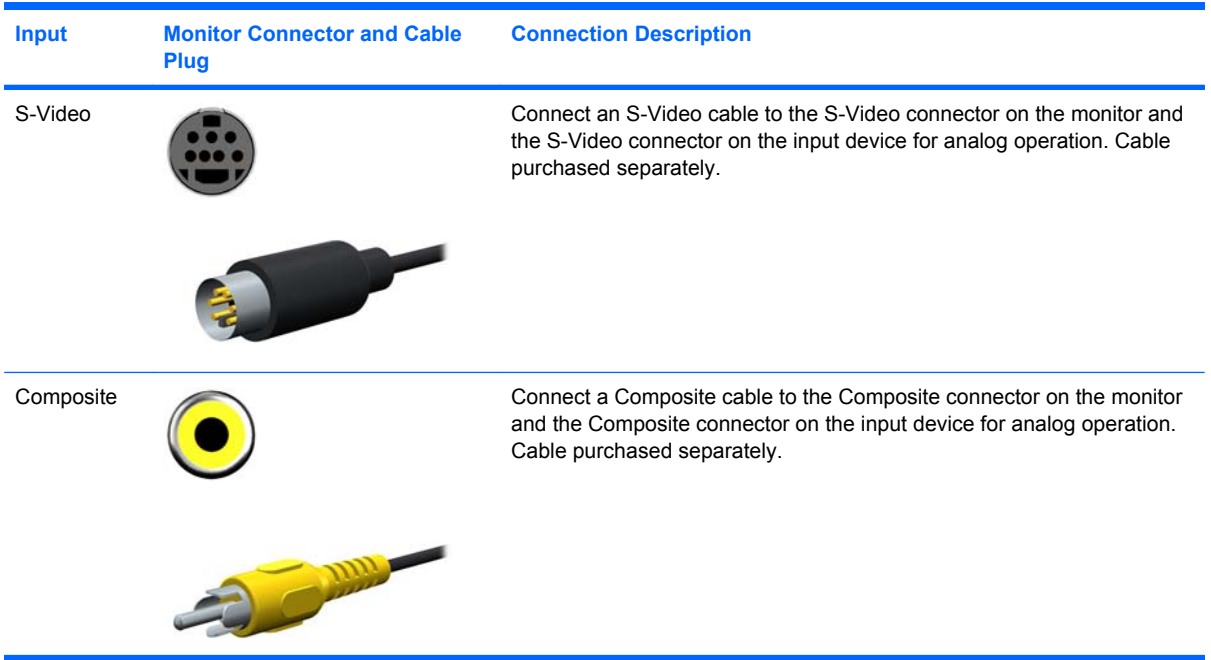

#### <span id="page-15-0"></span>**Table 3-2 Signal Connectors and Cables (continued)**

### **Cable Management**

Before connecting the cables, route them through the opening on the neck of the monitor's pedestal.

**Figure 3-3** Using the Cable Management Feature

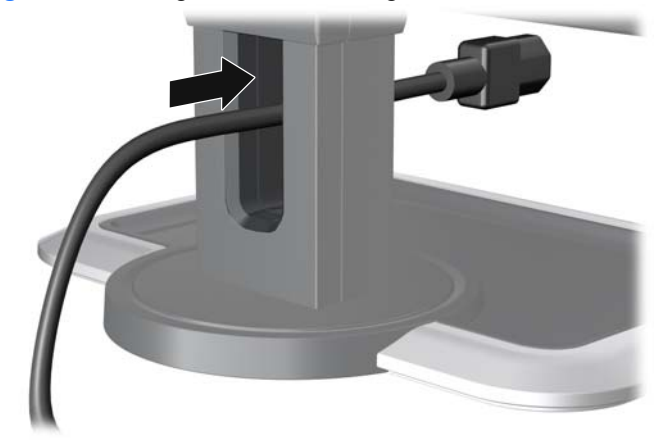

# <span id="page-16-0"></span>**Connecting the Monitor Power**

- **1.** Place the monitor in a convenient, well-ventilated location near the computer.
- **2.** Connect one end of the power cable to the AC power connector on the back of the monitor (1), and the other end to an electrical wall outlet (2).

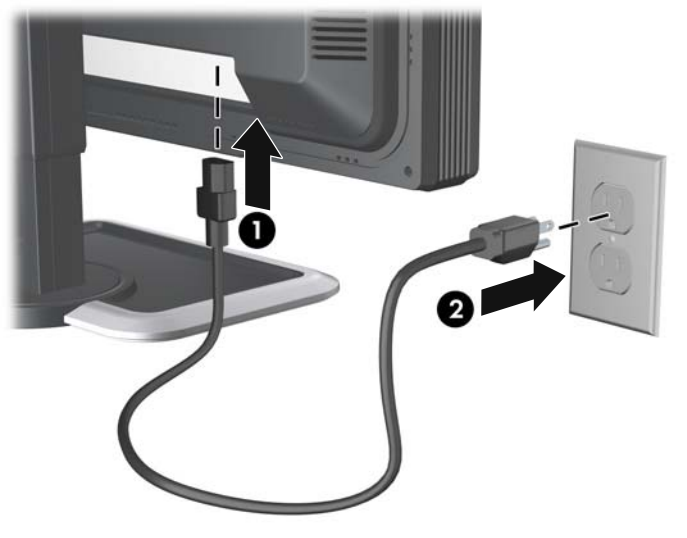

**Figure 3-4** Connecting the Power Cable

- **A WARNING!** To reduce the risk of electric shock or damage to the equipment:
	- Do not disable the power cord grounding plug. The grounding plug is an important safety feature.
	- Plug the power cord into a grounded (earthed) electrical outlet that is easily accessible at all times.
	- Disconnect power from the equipment by unplugging the power cord from the electrical outlet.

For your safety, do not place anything on power cords or cables. Arrange them so that no one may accidentally step on or trip over them. Do not pull on a cord or cable. When unplugging from the electrical outlet, grasp the cord by the plug.

# <span id="page-17-0"></span>**Connecting USB Devices**

The monitor provides four USB connectors on the side panel that can be used to connect devices such as a digital camera, USB keyboard, or USB mouse.

- **1.** Connect one end of the USB hub cable to the USB connector on the rear panel of the computer, and the other end to the upstream USB connector on the monitor.
- **2.** Connect the USB devices to the USB downstream connectors on the side panel of the monitor.

**Figure 3-5** Connecting USB Devices

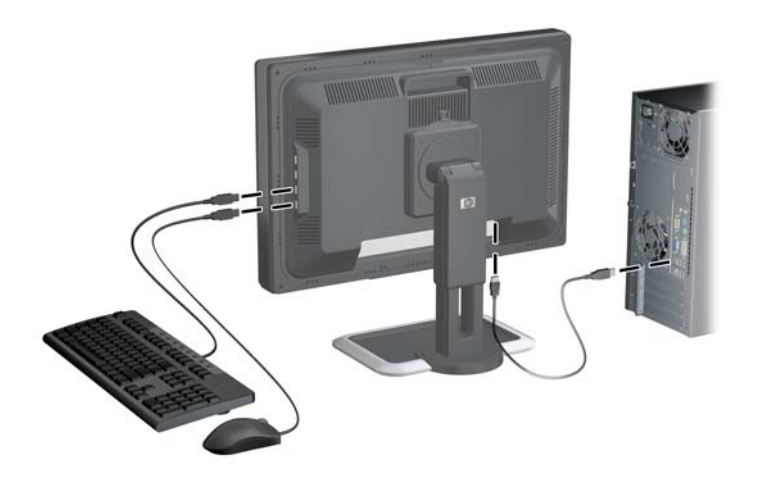

## **Adjusting the Monitor**

**1.** Tilt the monitor's panel forward or backward to set it to a comfortable eye level.

**Figure 3-6** Tilting the Monitor

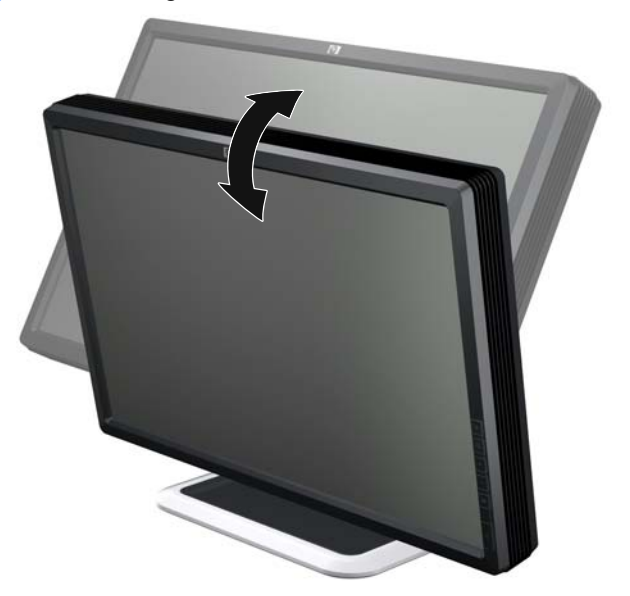

**2.** Swivel the monitor to the left or right for the best viewing angle.

**Figure 3-7** Swiveling the Monitor

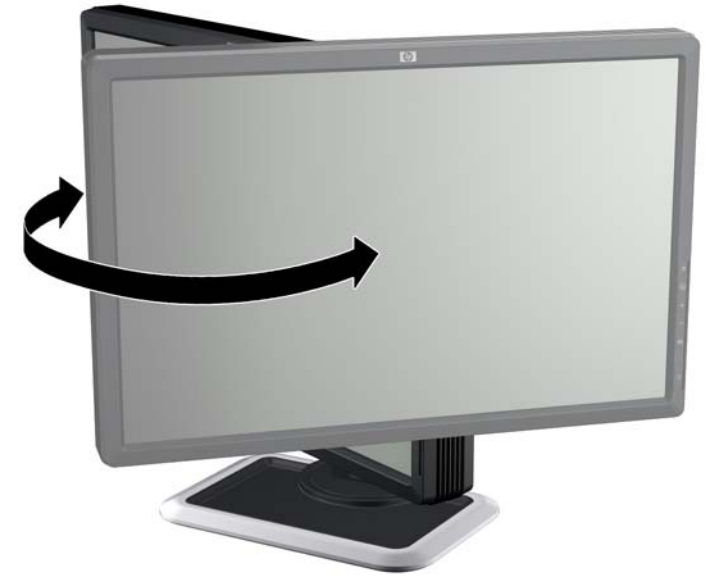

- **3.** Adjust the monitor's height so that it is parallel to your eye height for a comfortable viewing position.
	- **A WARNING!** A lock-down/release button on the front of the column prevents the display panel from sliding up when the monitor is lifted. If the display panel is locked in the lowest height position:
		- a. Make sure that the monitor is safely positioned on a stable surface.
		- b. Gently push down on the display panel.

c. While pushing down the display panel, press the lock-down/release button on the front of the column.

d. Guide the display panel up to the desired height.

**Figure 3-8** Adjusting the Height

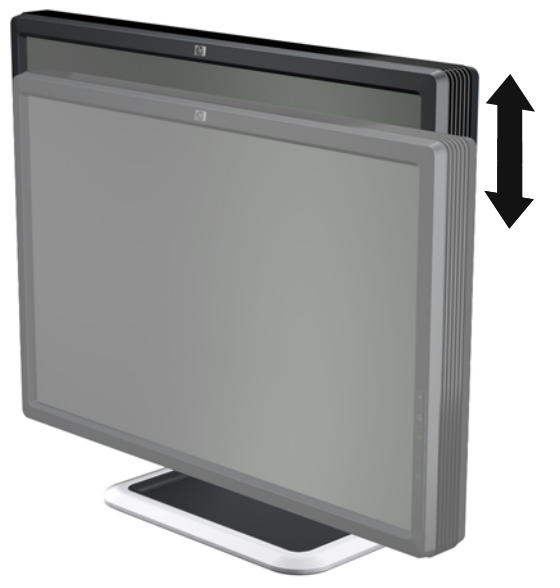

- <span id="page-19-0"></span>**4.** Pivot the monitor clockwise from landscape to portrait orientation viewing to adapt to your application.
- $\triangle$  **CAUTION:** USB cables that are connected to the monitor can be damaged if they come in contact with the desk or table top surface when rotating the display panel to the portrait position. Ensure that there is enough clearance for the USB cables as you rotate the monitor.

Be sure to remove any cables from the cable management opening before pivoting the monitor.

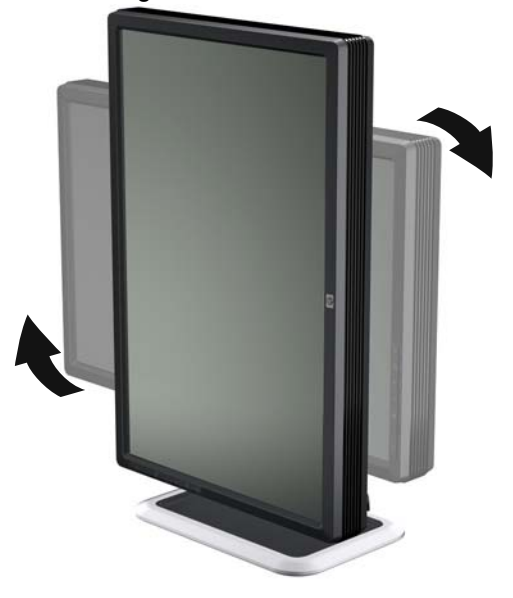

**Figure 3-9** Pivoting the Monitor

- **NOTE:** To view information on the screen in portrait mode, you will need to install the HP Display Assistant software included on the software and documentation CD. The position of the OSD menu can also be rotated to portrait mode. To rotate the OSD menu, press the Menu button on the monitor's front panel, then select **OSD Control** > **OSD Rotation**.
- $\triangle$  **CAUTION:** Monitor display panel orientations of 180 and 270 degrees are not supported and may result in damage to the monitor.

### **Turning on the Monitor**

- **1.** Press the power switch to turn on the computer.
- **2.** Verify the master power switch on the rear of the monitor is in the on (I) position.
- **3.** Press the power button on the front of the monitor.
- $\triangle$  **CAUTION:** Burn-in image damage may occur on monitors that display the same static image on screen for a prolonged period of time.\* To avoid burn-in image damage on the monitor screen, you should always activate a screen saver application or turn off the monitor when it is not in use for a prolonged period of time. Image retention is a condition that may occur on all LCD screens.
	- \* A prolonged period of time is 12 consecutive hours of non-use.
- **EX NOTE:** After turning on the monitor, a minimum 30 minute warm-up time is required for best performance.

# <span id="page-20-0"></span>**Using the Accessory Rails**

The monitor features accessory rails on the rear that may be used to mount optional devices, such as the HP speaker bar, to the LCD monitor. Refer to the documentation included with the optional device for detailed mounting instructions.

**Figure 3-10** Using the Accessory Rails Feature

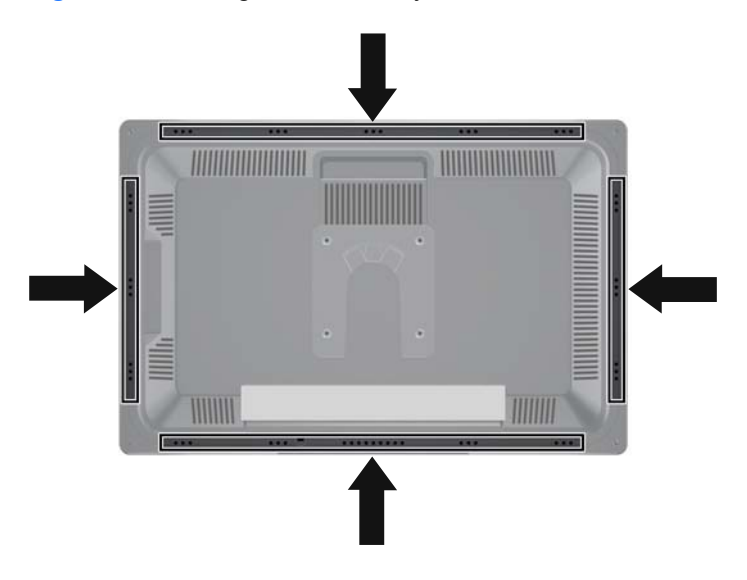

### **Removing the Monitor Pedestal Base**

You can remove the monitor panel from the pedestal base to mount the panel on a wall, a swing arm, or other mounting fixture.

This monitor has a Quick Release mechanism that allows you to easily remove and replace the monitor panel to the pedestal base.

- $\triangle$  **CAUTION:** Before beginning to disassemble the monitor, be sure the monitor is turned off and the power and signal cables are both disconnected. Also disconnect any USB cables that are connected to the monitor.
	- **1.** Disconnect and remove the signal and power cables from the back of the monitor.
	- **2.** Slide the quick release latch **(1)** on the pedestal base to the side (either right or left).

<span id="page-21-0"></span>**3.** Pull up on the monitor display panel **(2)** to remove it from the base.

**Figure 3-11** Removing the Monitor from the Pedestal Base

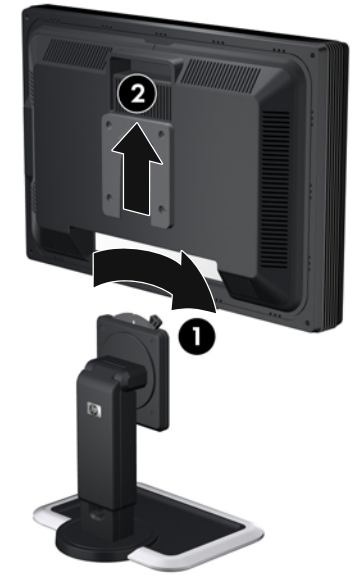

### **Mounting the Monitor**

The HP Quick Release can be removed from the pedestal base and installed on a mounting fixture. It allows you to quickly and securely attach the monitor panel to the mounting fixture.

- **1.** Remove the monitor panel from the pedestal base. Refer to [Removing the Monitor Pedestal Base](#page-20-0) [on page 15](#page-20-0) in the previous section.
- $\triangle$  **CAUTION:** This monitor supports the VESA industry standard 100 mm mounting holes. To attach a third-party mounting solution to the monitor, four 4 mm, 0.7 pitch, and 10 mm long screws are required (not provided with the monitor). Longer screws must not be used because they may damage the monitor. It is important to verify that the manufacturer's mounting solution is compliant with the VESA standard and is rated to support the weight of the monitor display panel. For best performance, it is important to use the power and video cables provided with the monitor.
- **A WARNING!** To reduce the risk of personal injury or of damage to the equipment, check that the wall-mounting fixture is adequately installed and secured before attaching the monitor. Refer to the instructions supplied with the wall-mounting fixture and check that it is capable of supporting the monitor.

**2.** Remove the Quick Release from the pedestal base by removing the four screws.

**Figure 3-12** Removing the HP Quick Release from the Pedestal Base

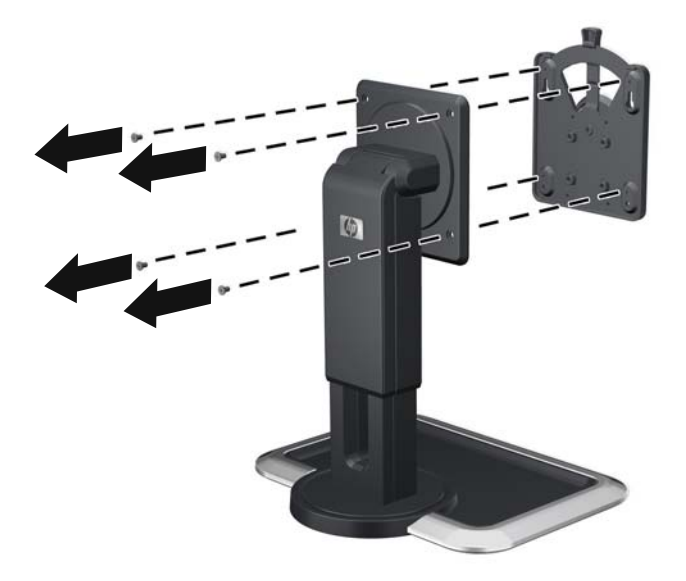

**3.** Mount the Quick Release to a swing arm or other mounting fixture using the four screws removed from the Quick Release in the previous step.

**Figure 3-13** Installing the Quick Release

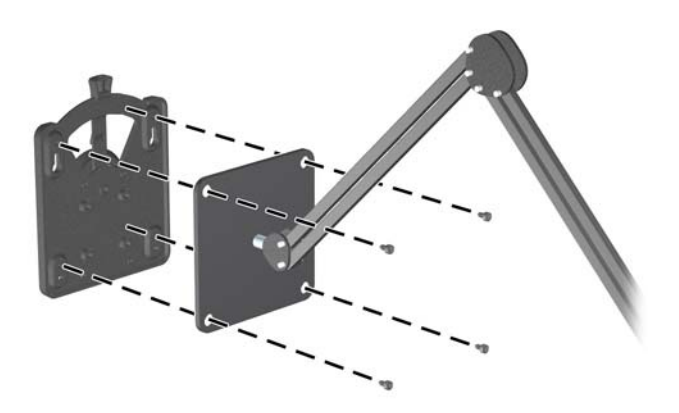

 $\triangle$  **CAUTION:** The Quick Release can also be installed directly to a wall to mount the monitor panel. It is designed to support a maximum of up to 10.9 kg (24 lbs). If you are mounting to a wall, HP recommends that you consult with a qualified engineering, architectural, or construction professional to determine the appropriate type and quantity of mounting fasteners required for your application and to ensure that the mounting solution is properly installed to support applied loads.

<span id="page-23-0"></span>**4.** Insert the monitor panel into the Quick Release, and then press down firmly on the monitor to lock it in place. When the Quick Release locks, it will make a clicking sound.

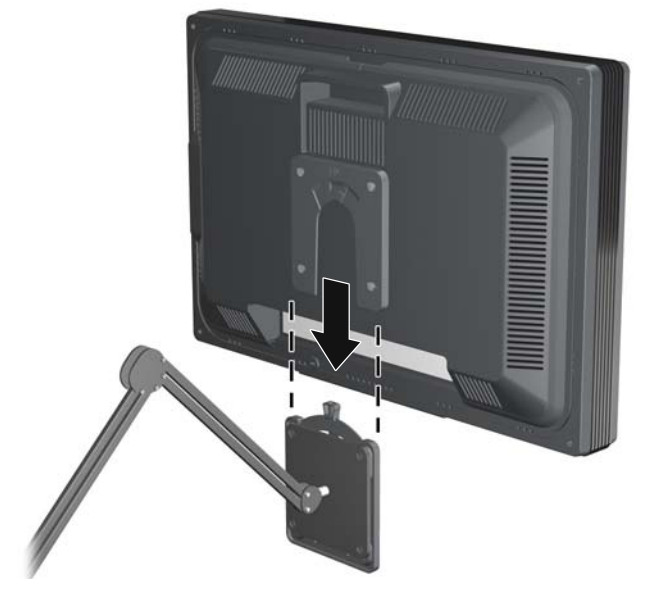

**Figure 3-14** Inserting the Monitor Panel into the Quick Release

# **Locating the Rating Labels**

The rating labels on the monitor provide the spare part number, product number, and serial number. You may need these numbers when contacting HP about the monitor model. The rating labels are located on the rear of the monitor display panel.

**Figure 3-15** Locating the Rating Labels

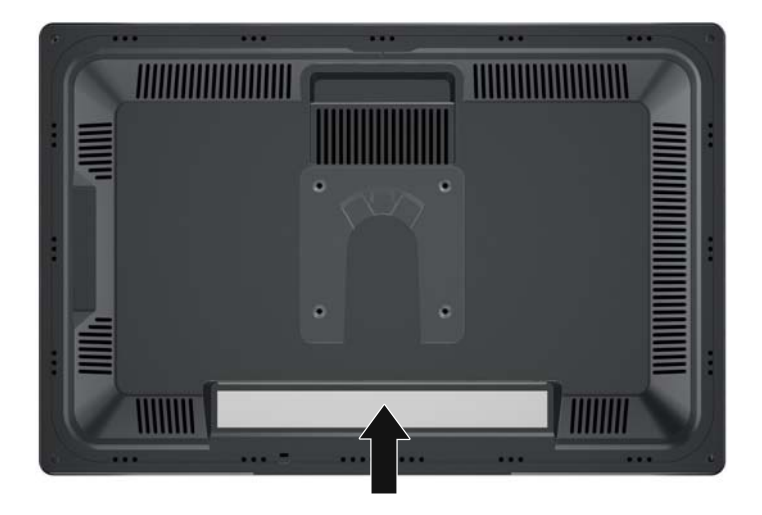

# <span id="page-24-0"></span>**4 Operating the Monitor**

### **Software and Utilities**

The CD that comes with the monitor contains files you can install on the computer:

- an .INF (Information) file
- .ICM (Image Color Matching) files
- auto-adjustment pattern utility
- **HP Display Assistant software**

PDF Complete is supplied on this CD and can be installed from the menu.

**NOTE:** If the monitor does not include a CD, the .INF and .ICM files can be downloaded from the HP monitors support Web site. See [Downloading from the Worldwide Web on page 20](#page-25-0) in this chapter.

### **The Information File**

The .INF file defines monitor resources used by Microsoft Windows operating systems to ensure monitor compatibility with the computer's graphics adapter.

This monitor is Microsoft Windows Plug and Play compatible and the monitor will work correctly without installing the .INF file. Monitor Plug and Play compatibility requires that the computer's graphic card is VESA DDC2–compliant and that the monitor connects directly to the graphics card. Plug and Play does not work through separate BNC type connectors or through distribution buffers/boxes.

### **The Image Color Matching File**

The .ICM files are data files that are used in conjunction with graphics programs to provide consistent color matching from monitor screen to printer, or from scanner to monitor screen. The .ICM file contains a monitor color system profile. This file is activated from within graphics programs that support this feature.

**EX NOTE:** The ICM color profile is written in accordance with the International Color Consortium (ICC) Profile Format specification.

# <span id="page-25-0"></span>**Installing the .INF and .ICM Files**

After you determine that you need to update, you can install the .INF and .ICM files from the CD or download them.

### **Installing from the CD**

To install the .INF and .ICM files on the computer from the CD:

- **1.** Insert the CD in the computer CD-ROM drive. The CD menu is displayed.
- **2.** View the **Monitor Driver Software Readme** file.
- **3.** Select **Install Monitor Driver Software**.
- **4.** Follow the on-screen instructions.
- **5.** Ensure that the proper resolution and refresh rates appear in the Windows Display control panel.
- **NOTE:** You may need to install the digitally signed monitor .INF and .ICM files manually from the CD in the event of an installation error. Refer to the Monitor Driver Software Readme file on the CD.

### **Downloading from the Worldwide Web**

To download the latest version of .INF and .ICM files from the HP monitors support Web site:

- **1.** Refer to<http://www.hp.com/support>and select the country region.
- **2.** Follow the links for the monitor to the support page and download page.
- **3.** Ensure the system meets the requirements.
- **4.** Download the software by following the instructions.

# <span id="page-26-0"></span>**Using the Auto-Adjustment Function**

You can optimize the screen performance for VGA (analog) input by using the **- (Minus)** button on the monitor and the auto-adjustment pattern software utility on the CD provided.

Do not use this procedure if the monitor is using a DVI-D, HDMI, or DisplayPort input. If the monitor is using a VGA (analog) input, this procedure can correct the following image quality conditions:

- Fuzzy or unclear focus
- Ghosting, streaking or shadowing effects
- **Faint vertical bars**
- Thin, horizontal scrolling lines
- An off-center picture

To use the auto-adjustment feature:

- **1.** Allow the monitor to warm up for 20 minutes before adjusting.
- **2.** Press the (minus) button on the monitor front panel.
	- You can also press the Menu button, then select **Image Control** > **Auto Adjustment** from the OSD Main Menu. Refer to [Adjusting the Monitor Settings on page 23](#page-28-0) in this chapter.
	- If the result is not satisfactory, continue with the procedure.
- **3.** Insert the CD in the disc drive. The CD menu is displayed.
- **4.** Select **Open Auto-Adjustment Software**. The setup test pattern is displayed.
- **5.** Press the (minus) button on the monitor front panel to produce a stable, centered image.
- **6.** Press the ESC key or any other key on the keyboard to exit the test pattern.

# <span id="page-27-0"></span>**Front Panel Controls**

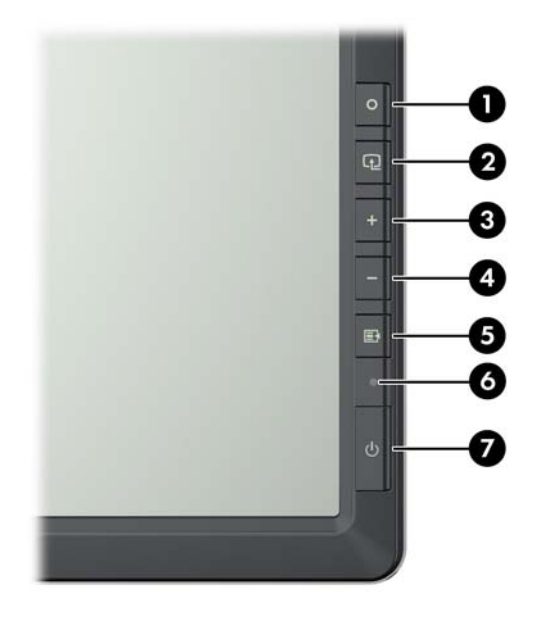

#### **Table 4-1 Monitor Front Panel Controls**

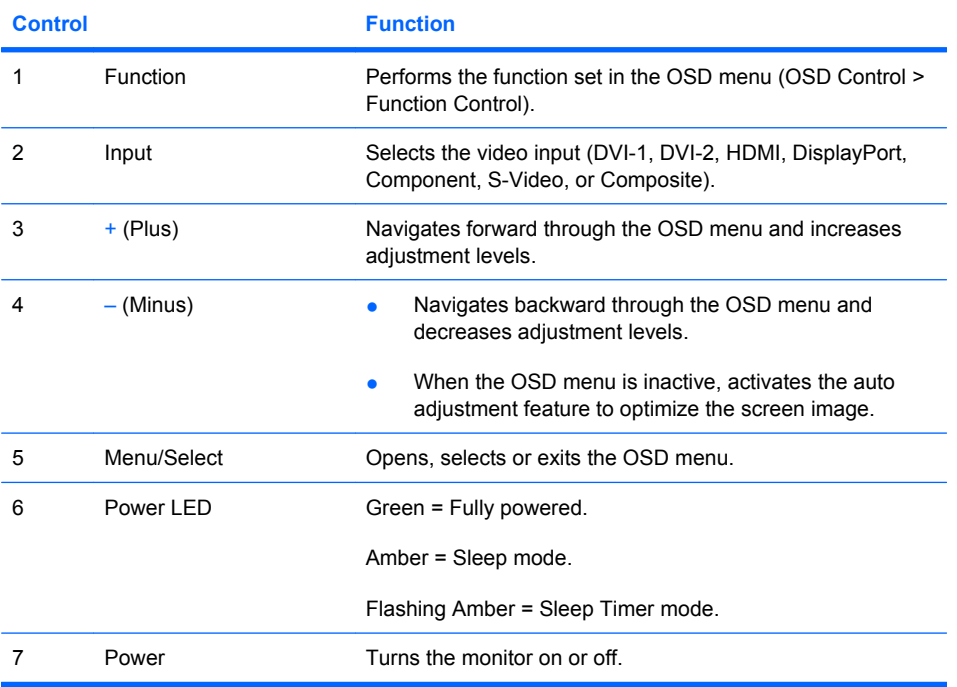

# <span id="page-28-0"></span>**Adjusting the Monitor Settings**

The monitor settings can be adjusted from the On-Screen Display (OSD) menu or from the HP Display Assistant software.

**NOTE:** If you are having a problem with the monitor settings, select the Factory Reset option in the OSD menu to see if that solves the problem before adjusting other settings in the OSD menu. The Factory Reset function returns all OSD menu settings and DDC/CI controls to the factory default settings, except the language.

### **Using the On-Screen Display Menu**

Use the On-Screen Display (OSD) to adjust the screen image based on your viewing preferences. To access the OSD, do the following:

- **1.** If the monitor is not already on, press the Power button to turn on the monitor.
- **2.** To access the OSD Menu, press the Menu button on the monitor's front panel.

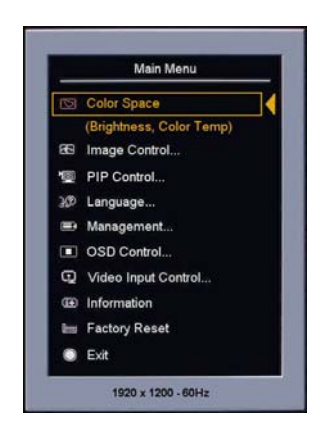

- **3.** To navigate through the OSD Menu, press the  $+$  (plus) button on the monitor's front panel to scroll down, or the – (minus) button to scroll up.
- **4.** To select an item from the OSD Menu, use the + or buttons to scroll to and highlight your selection, then press the Menu button to select that function.
- **5.** Adjust the item using the + or buttons on the front panel to adjust the scale.
- **6.** After adjusting the function, select **Save and Return**, or **Cancel** if you don't want to save the setting, then select **Exit** from the Main Menu.
- **EX NOTE:** If the front panel buttons remain untouched for 40 seconds while displaying a menu, the OSD will automatically "time out" and close, and all adjustments made in the OSD will be saved. The factory default 40 second delay can be adjusted in the OSD to between 10 and 60 seconds.

### <span id="page-29-0"></span>**OSD Menu Selections**

The following table lists the On-Screen Display (OSD) menu selections and their functional descriptions. After changing an OSD menu item, and if the menu screen has these options, you may choose to:

- **Cancel**—to return to the previous menu level.
- **Save and Return**—to save all changes and return to the OSD Main Menu screen. This Save and Return option is only active if you change a menu item.
- **Reset**—to change back to the previous setting.

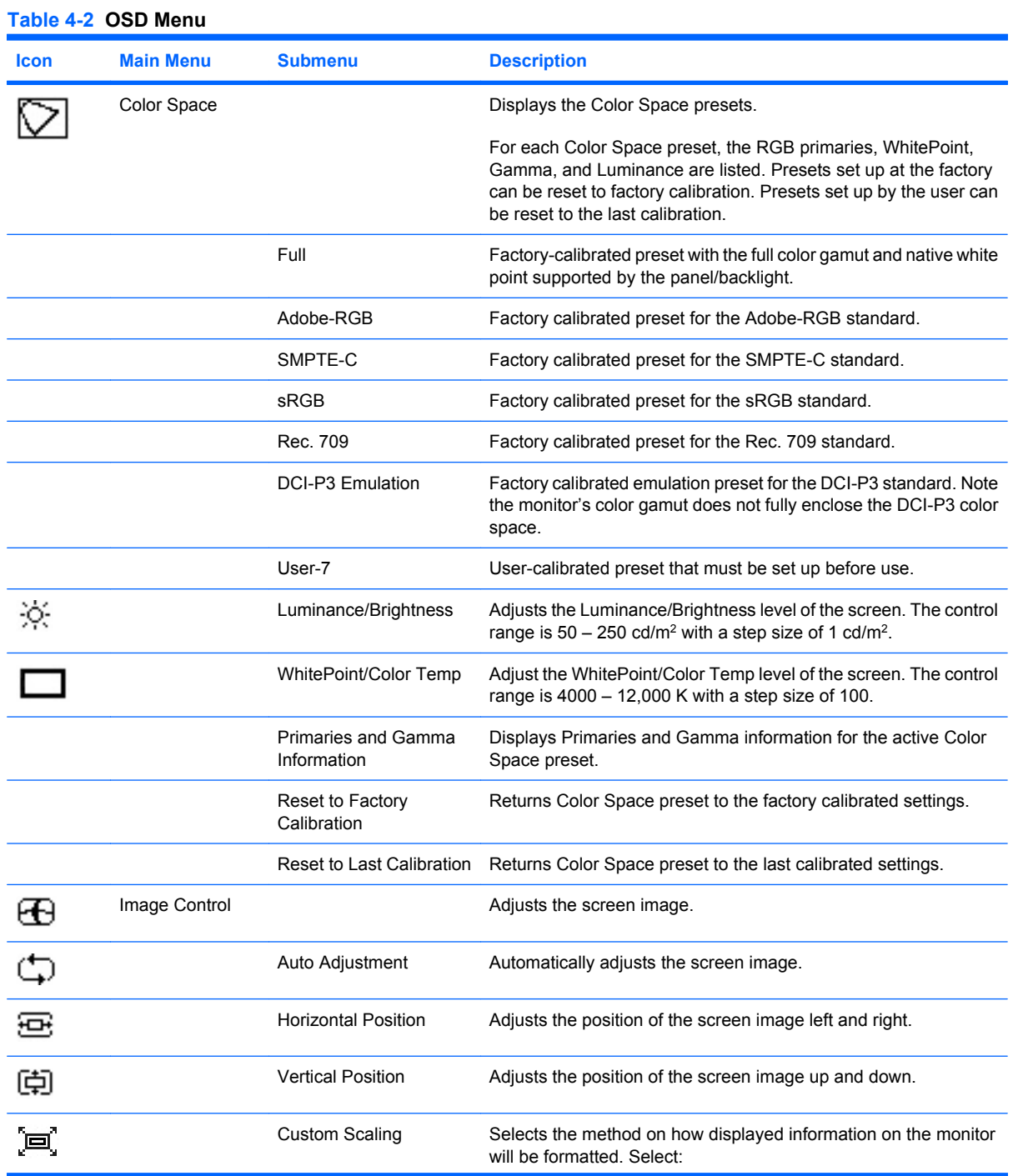

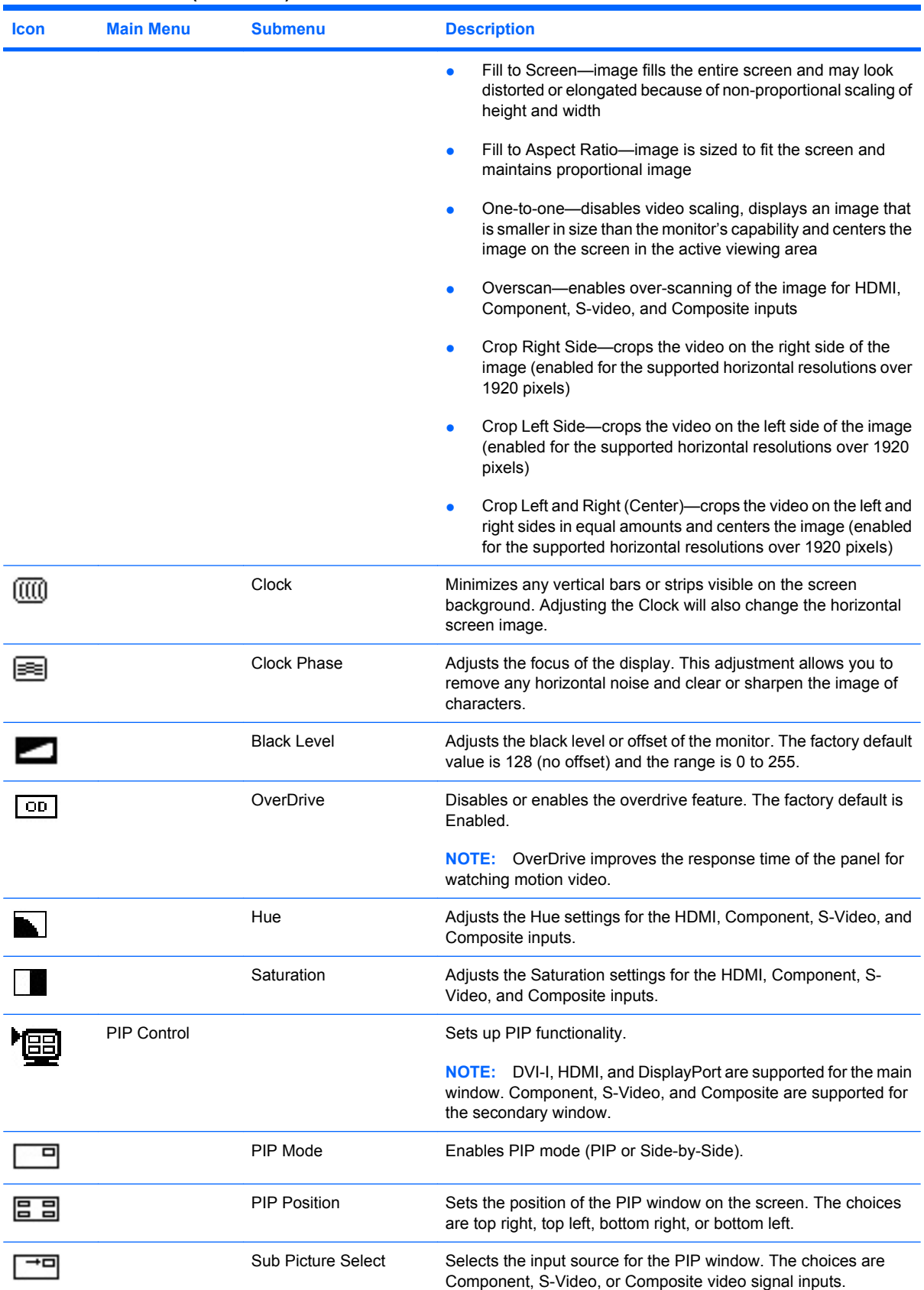

### **Table 4-2 OSD Menu (continued)**

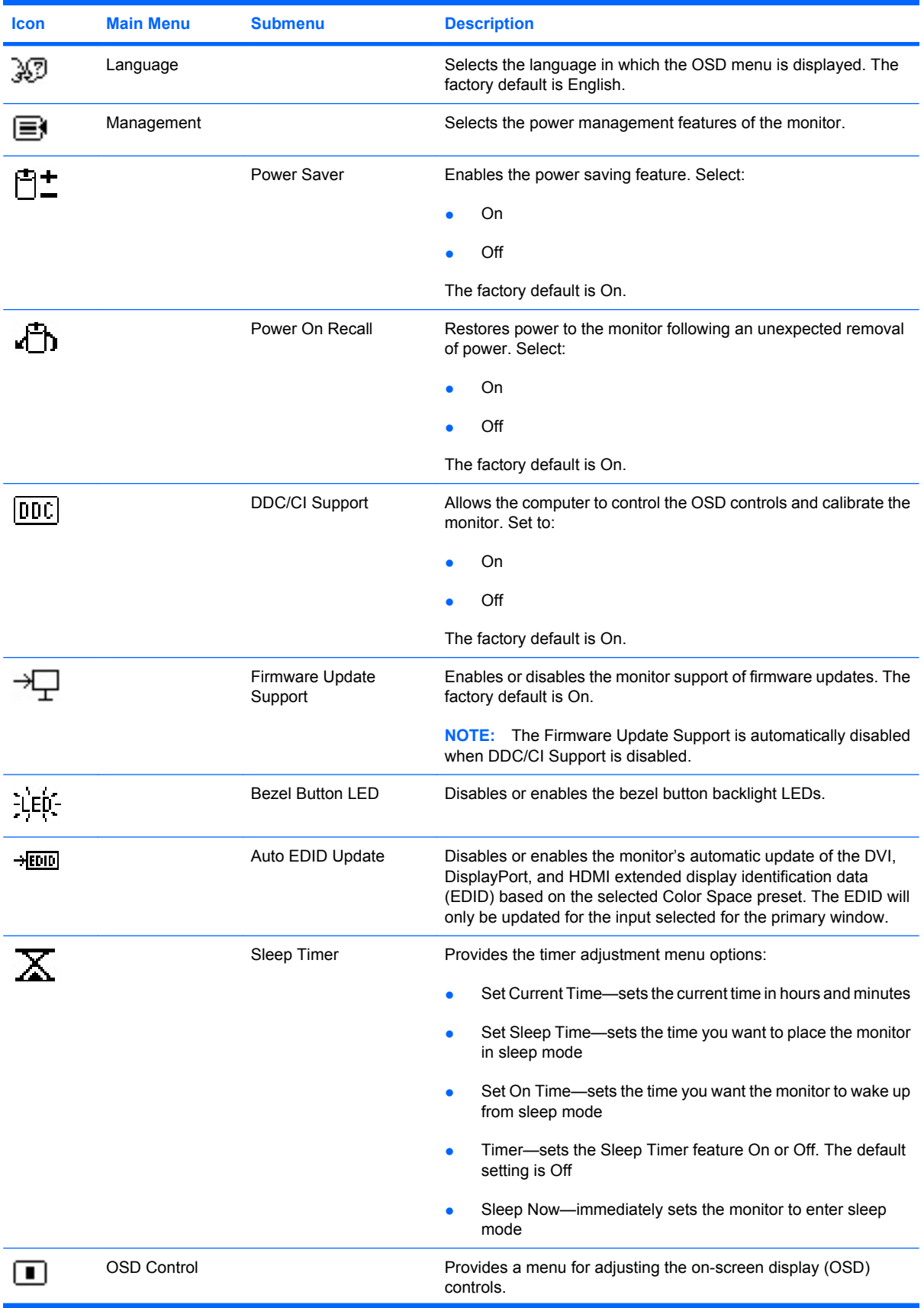

### **Table 4-2 OSD Menu (continued)**

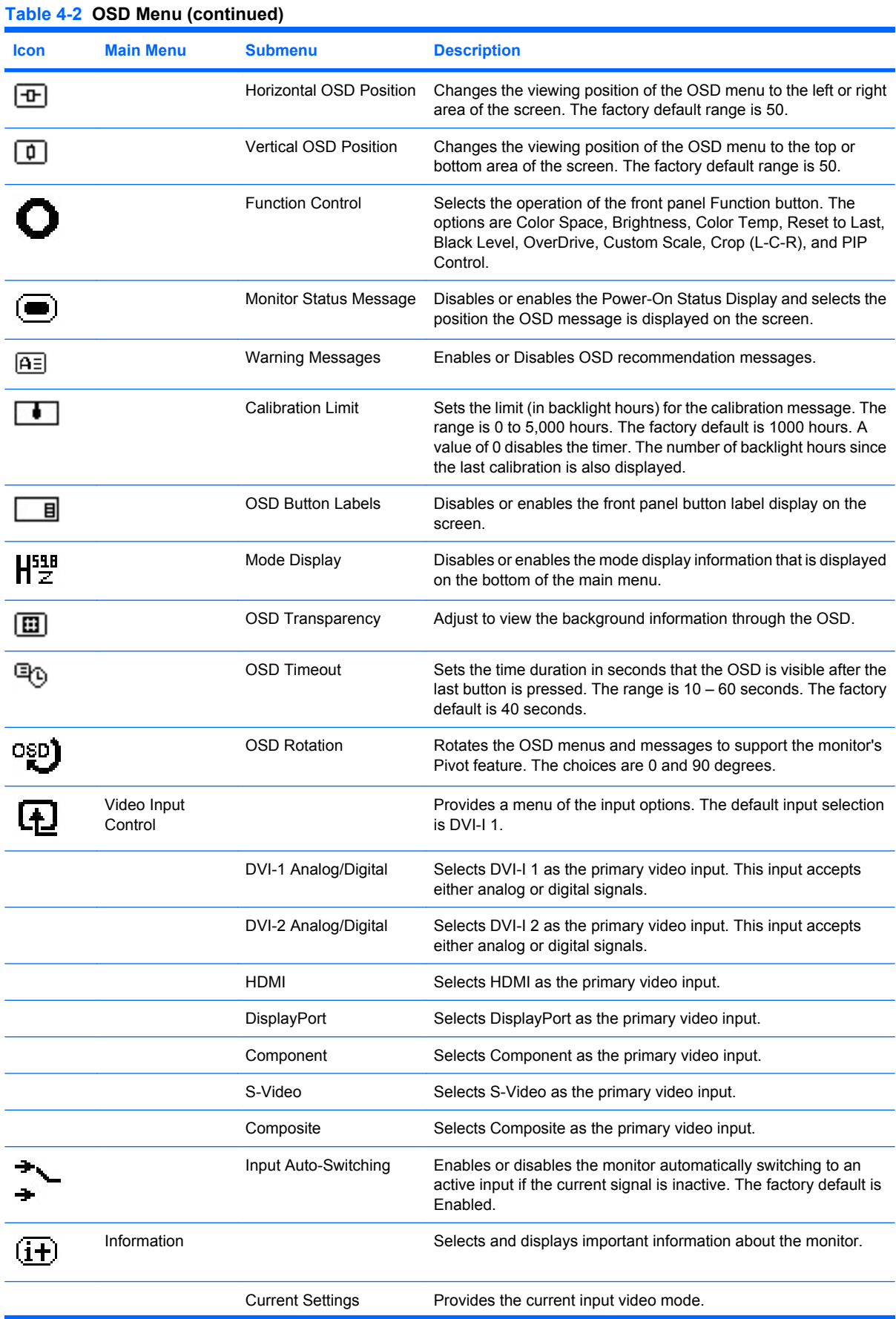

#### <span id="page-33-0"></span>**Table 4-2 OSD Menu (continued)**

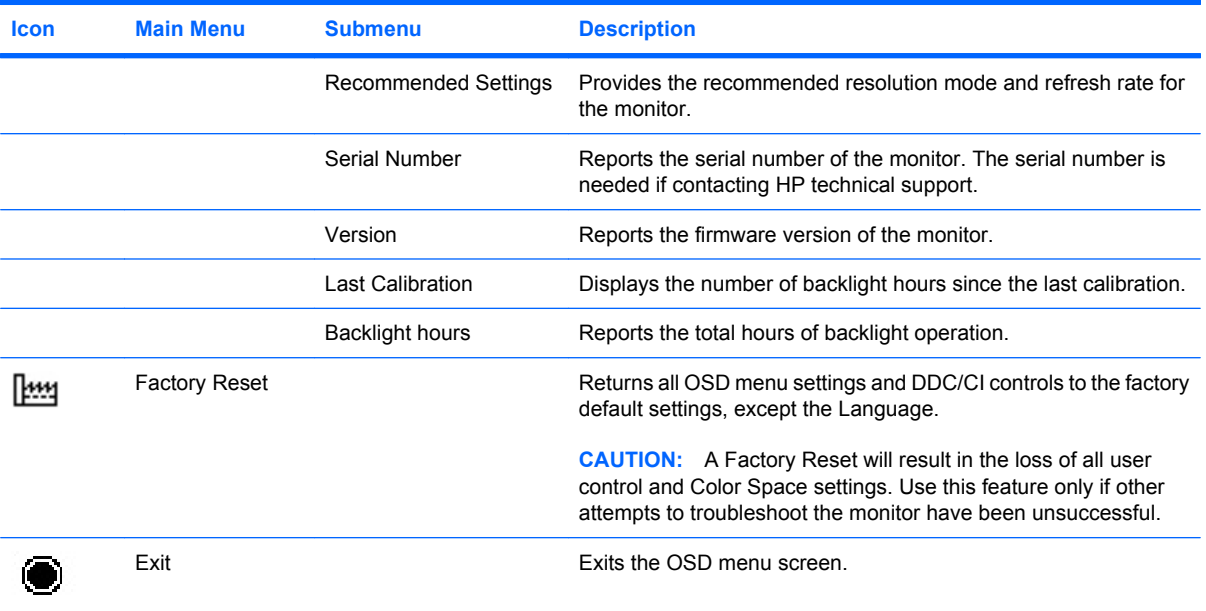

### **Optimizing Digital Conversion**

Two controls in the on-screen display can be adjusted to improve image performance: Clock and Clock Phase.

**The Clock and Clock Phase controls are adjustable only when using an analog input. These** controls are not adjustable for digital inputs.

The Clock must first be set correctly since the Clock Phase settings are dependent on the main Clock setting. Use these controls only when the auto-adjustment function does not provide a satisfactory image.

- **Clock**—Increases/decreases the value to minimize any vertical bars or stripes visible on the screen background.
- **Clock Phase—Increases/decreases the value to minimize video distortion or video jitter.**
- **NOTE:** When using the controls, you will obtain the best results by using the auto-adjustment pattern software utility provided on the CD.

When adjusting the Clock and Clock Phase values, if the monitor images become distorted, continue adjusting the values until the distortion disappears. To restore the factory settings, select Yes from the Factory Reset menu in the on-screen display.

### **Using the HP Display Assistant Software**

HP Display Assistant software, included on the software and documentation CD, is a software utility that guides you through the tuning process with easy to understand instructions and background patterns designed for each monitor control. It provides:

- The ability to set up and select from multiple color space presets.
- Software control of the monitor image and color settings to eliminate dependence on the monitor's front panel buttons and On-Screen Display (OSD) menu.
- <span id="page-34-0"></span>Defined preset display settings for each individual user in a multi-user environment.
- Asset Management and Power Management capabilities that include remote control for individual or a group of displays on the domain from a centralized console application.
- Theft deterrence to help reduce unauthorized relocation of the monitor.
- **NOTE:** Refer to the HP Display Assistant software user guide for additional information about the software.

## **Identifying Monitor Conditions**

Special messages will appear on the monitor screen when identifying the following monitor conditions:

- **Input Signal Out of Range, Change Settings to 1920 x 1200 60Hz**—Indicates the monitor does not support the input signal because the resolution and/or refresh rate are set higher than the monitor supports.
- **No Input Signal—Indicates the monitor is not receiving a video signal from the PC on the monitor** video input connector. Check to determine if the PC or input signal source is off or in the power saving mode.
- **Auto Adjustment is in Progress**—Indicates the auto-adjustment function is active.
- **Monitor Going to Sleep**—Indicates the screen display is entering a sleep mode.
- **Check Video Cable**—Indicates the video cable is not properly connected to the computer.
- **OSD Lockout**—The OSD can be enabled or disabled by pressing and holding the Menu button on the front panel for 10 seconds. If the OSD is locked, the warning message **OSD Lockout** displays for ten seconds.
	- If the OSD is locked, press and hold the Menu button for 10 seconds to unlock the OSD.
	- If the OSD is unlocked, press and hold the Menu button for 10 seconds to lock the OSD.
- **Power Button Lockout—**Indicates the power button is locked. If the power button is locked, the warning message **Power Button Lockout** displays.
	- If the power button is locked, press and hold the power button for 10 seconds to unlock the power button function.
	- If the power button is unlocked, press and hold the power button for 10 seconds to lock out the power button function.
- **Recommend Recalibration for Best Color Performance—Indicates the calibration limit has** been reached or a change has been made to one of the color controls (RGB primaries, Gamma, Luminance, WhitePoint, or Black Level)
- **Color Settings have Changed, Recommend you Update the Monitor Color Profile—Indicates** the need to change the color profile for the OS when the active color space preset or settings have been changed.
- **Recommend Minimum 30 Minute Warm-up for Best Color Performance—Indicates a minimum** 30 minute warm-up period is recommended after the monitor is first powered on or comes out of Sleep mode (when not displaying video for 30 minutes or more).
- <span id="page-35-0"></span>**Scanning Inputs. Please Wait**—Indicates the monitor is in the process of scanning the DVI (analog and digital), DisplayPort, and HDMI inputs.
- **Color Gamut Remapping Enabled—Indicates the color gamut remapping has been enabled** because the monitor video input or video signal changed from YUV to an RGB signal.
- **Color Gamut Remapping Disabled—Indicates the color gamut remapping has been disabled** because the monitor video input or video signal changed from RGB to a YUV signal.

### **Sleep Timer Mode**

The Sleep Timer mode is an energy-saving feature that enables you to set a time for the monitor to power on and off at the same time every day. This also extends the life of the backlight bulbs in the monitor. The Sleep Timer has five settings:

- **Set Current Time**
- **Set Sleep Time**
- **Set On Time**
- Timer: On/Off
- **Sleep Now**

To set the timer:

- **1.** Press the Menu button on the monitor front panel to display the **OSD Menu**.
- **2.** Scroll down and highlight **Management**.
- **3.** Press the Menu button to select **Management**.
- **4.** Scroll down and highlight and select **Sleep Timer > Set Current Time**.
- **NOTE:** You must set the current local time before you reset the time for **Sleep Time** or **On Time**. Note that the time is displayed in a 24–hour clock format. For example, 1:15 p.m. is displayed as 13 hours 15 minutes.
- **5.** Press the Menu button once to enter the adjustment mode for hours.
- **6.** Press the (Minus) or + (Plus) button to adjust the hour.
- **7.** Press the Menu button again to enter the time for minutes.
- **8.** Press the (Minus) or + (Plus) button to adjust the minutes.
- **9.** Press the Menu button to lock in the time chosen.
- **10.** After setting the current time, the highlight automatically skips to **Set Sleep Time hours**. Repeat steps 6 through 9 to set **Sleep Time**.
- **11.** If you do not want to set **Sleep Time**, press the Menu button twice, then select **Save and Return** to exit the menu.
- **12.** After setting **Sleep Time**, the highlight automatically skips to **Set On Time hours**. Repeat steps 6 through 9 to set **On Time**.
- <span id="page-36-0"></span>**13.** Set the **Timer mode** to **On** to activate the **Sleep Timer** settings.
- **14.** When you are finished, select **Save and Return** to exit the menu.

The fifth selection, **Sleep Now**, turns the monitor backlights off immediately and stays in sleep mode until the next **On Time** activates or a monitor button is pressed.

### **Recommended Options**

For Microsoft Windows and Macintosh users, HP recommends purchasing the HP/X-Rite color calibration kit. The calibration kit is required to set up new color space presets and calibrate the monitor to maintain the color performance. For more information on the color calibration kit, refer to <http://www.hp.com>.

For best color performance, HP recommends the monitor be used in an environment with minimal ambient light. If the monitor is used in a typical office environment with bright overhead lights, HP recommends using a monitor hood to minimize ambient light. For more information on the monitor hood, refer to [http://www.hp.com.](http://www.hp.com)

# <span id="page-37-0"></span>**A Advanced Color Management Features and Usage**

The HP LP2480zx monitor provides several advanced features that make it particularly well-suited to color-critical applications, such as professional computer graphics development, video production, and similar uses. These include:

- True 10-bit drivers in the LCD panel itself, and the ability to support true 10 bits/color (30 bits/pixel) video through the DisplayPort 1.1 and HDMI 1.3 inputs.
- An LED backlight unit (instead of the usual cold-cathode fluorescent, or CCFL type) with independent control of the red, green, and blue channels. This permits white point control using the backlight, and a very wide range of white level (peak luminance) settings.
- The LED backlight, coupled with specially-selected color filters in the LCD, provides a very wide gamut (133% of the 1953 NTSC gamut area, as expressed in the CIE 1976 *u*′*v*′ space) for this monitor. As this gamut encloses a number of standard output device gamuts, such as Adobe RGB and sRGB/Rec. 709, this enables accurate emulation of these standards by means of gamutadaptation capabilities built into the monitor.
- **NOTE:** In the earlier 1931 CIE *xy* space, the gamut area of the LP2480zx is 110% that of the 1953 NTSC gamut.
- The monitor "front-end" electronics provides support for the gamut adaptation mentioned above, including numerous factory-adjusted color space presets, which permit the user to quickly set up the monitor to accurately emulate these standard output device specifications. The factorycalibrated presets include Adobe RGB, sRGB, ITU-R Rec. BT-709, SMPTE-C, and the Digital Cinema Initiative reference projector (informally known as DCI-P3, also SMPTE-431-2) output device spaces, in addition to space for a user-adjustable preset.
- The user preset permits the setup of a custom color space emulation, with full control over the desired RGB primaries, white point, white luminance, and gamma (display transfer function).

This Appendix will detail the operation and usage of these features provided on the LP2480zx monitor.

# <span id="page-38-0"></span>**Color Gamut and Color Space Coverage**

The LP2480zx monitor uses an LED-backlit LCD module that provides an extremely wide color gamut. This gamut was chosen to enclose a number of color spaces as defined by various standard output device specifications, which (along with other color-management features in this product's electronics) permits the monitor to accurately emulate display devices conforming to these standards. The nominal native primary set, white point, and gamma of the LP2480zx, and those of the various supported standards, are provided in the table below:

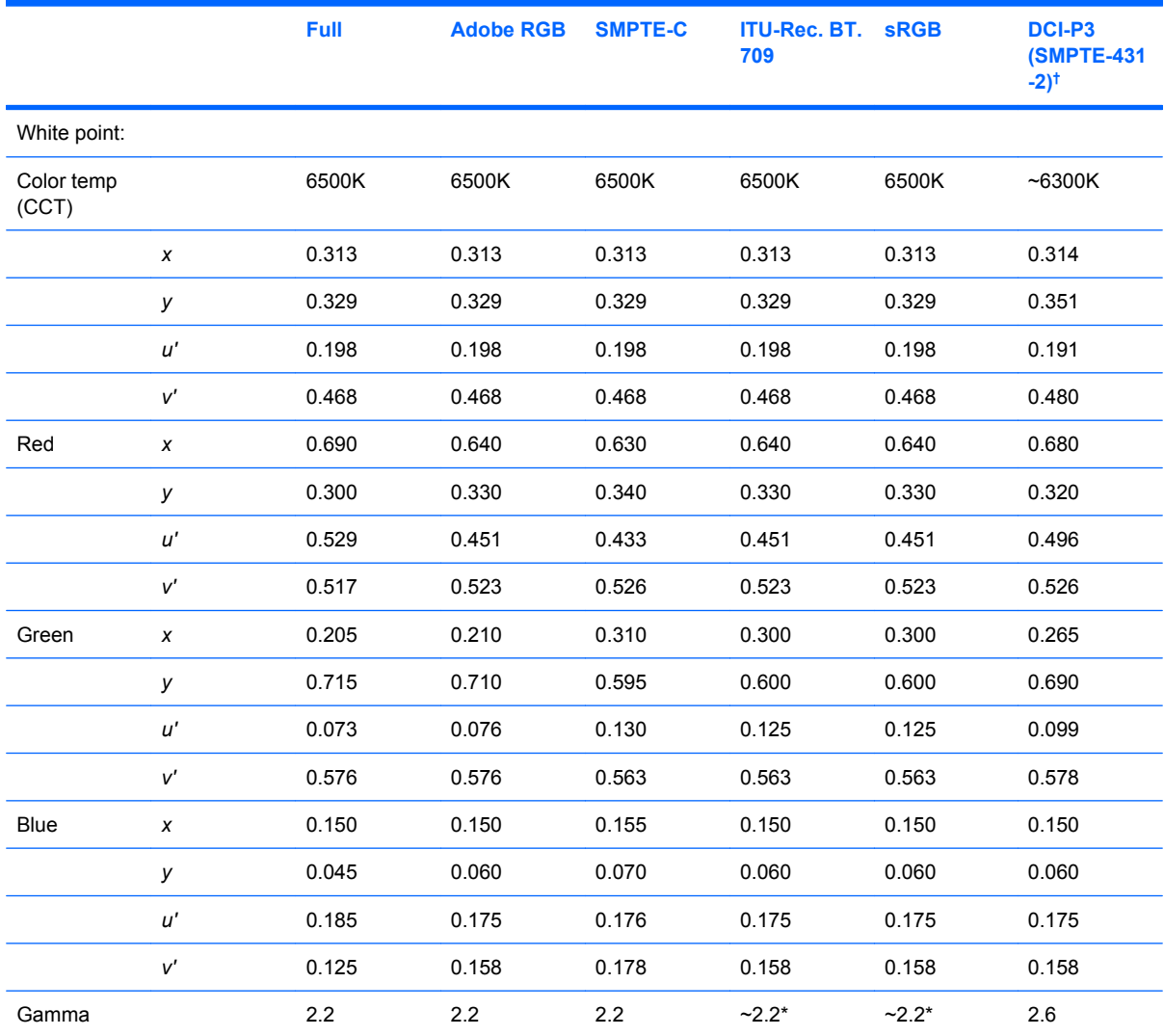

#### **Table A-1 Supported Color Gamut and Color Space**

\* The display response specified by the sRGB and ITU-R Rec. BT.709 standards cannot be accurately described by a simple gamma value; see [Transfer Function \(Gamma\) on page 39](#page-44-0) in this appendix for details.

† The Digital Cinema/SMPTE-431-2 reference projector gamut is not fully enclosed by the LP2480zx's native gamut; when set to the DCI preset, the monitor will provide as accurate an emulation of this space as possible within its available gamut. The difference is primarily along the red-green edge of the DCI gamut, as the DCI red and green primaries are slightly outside the LP2480zx gamut. See the diagram below.

<span id="page-39-0"></span>As plotted within the 1976 CIE *u*'*v*' color space, these gamuts are shown below:

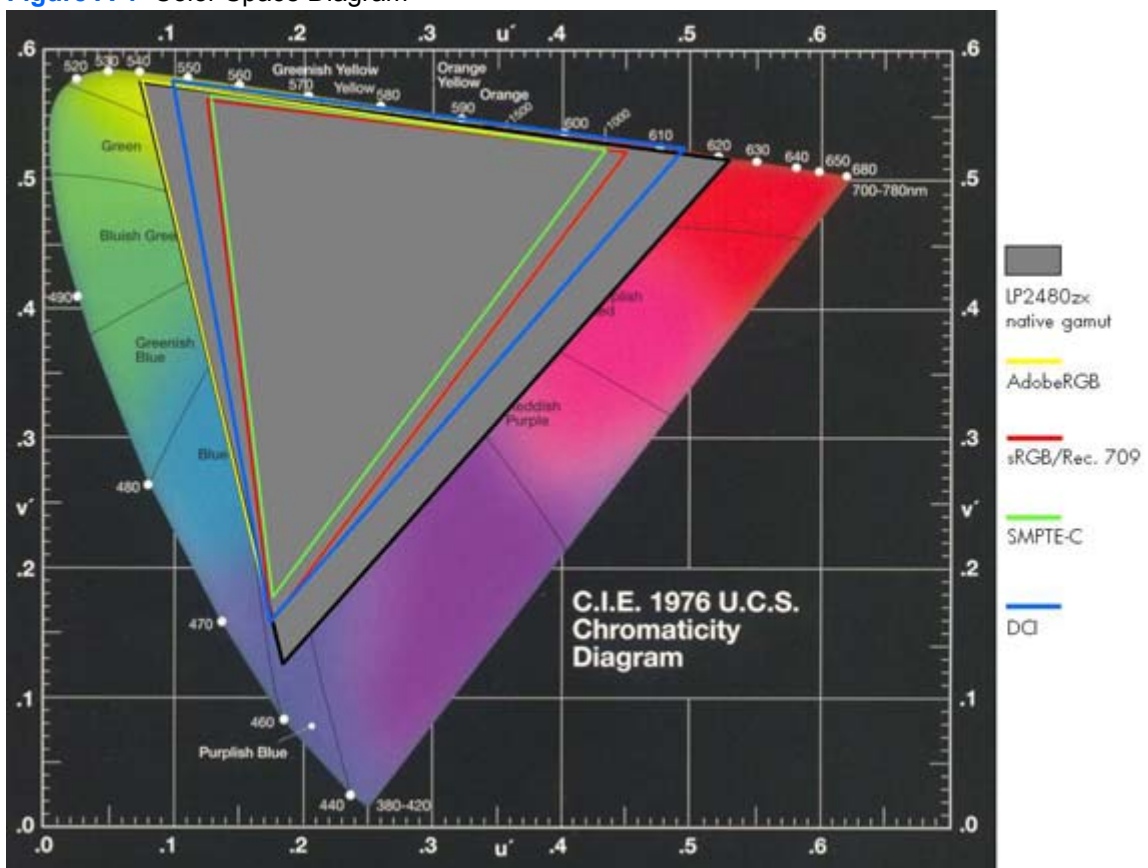

**Figure A-1** Color Space Diagram

# **Color Space Emulation**

As noted earlier, the LP2480zx has the capability of emulating a display that conforms to a number of standard output device specifications, such as sRGB, Adobe RGB, and et cetera. This emulation includes matching the specified primaries, transfer function (gamma), white point, and, where appropriate, white level (luminance) of the target specification. Preset color spaces are provided as described earlier, and in addition, the user may program custom spaces as desired. Full custom color space programming involves the selection of primaries, white point, gamma value, and et cetera, which may be accomplished using the optional HP/X-Rite calibration tool. However, the display luminance (brightness) and white point may be adjusted using the on-screen display (OSD) or HP Display Assistant software.

The following sections describe the theory behind this emulation, the hardware provided to support it in the LP2480zx, and information on its usage.

### **Theory of Operation**

In general, most display devices such as CRT- or LCD-based monitors, may be mathematically modeled as comprising two functions: first, a mapping of the input values (which we will assume for this discussion are in the form of "RGB" codes, that is, the relative values of red, green, and blue levels for each pixel in the image) to the intensity of light output by the device for each (this is the display's transfer function, sometimes referred to as the gamma, for each of the three channels). This now "gamma adjusted" data must also be mapped to the specific primary colors and intensities provided by the display device for

each of the three channels (that is, exactly what will be output, in terms of light, for the given values of red, green, and blue). This may be expressed by the following diagram:

**Figure A-2** Model of Standard Display Device

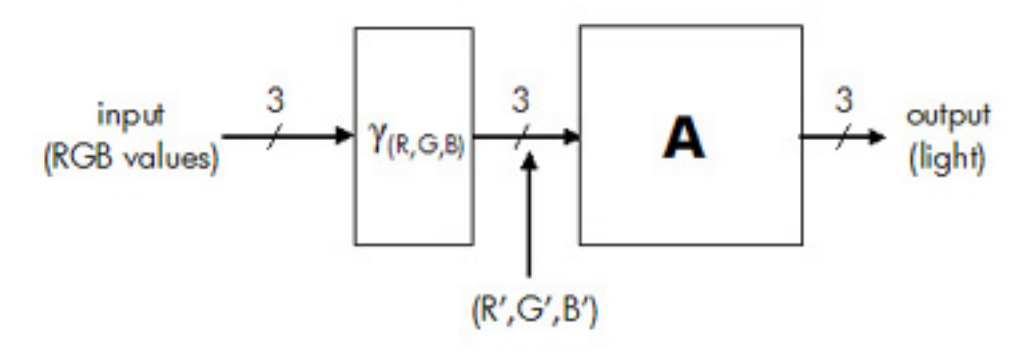

Here, the input RGB values are first modified by the appropriate transfer function ( $\gamma_R$ ,  $\gamma_G$ , or  $\gamma_B$ ); this operation may be viewed as being performed by three look-up tables (LUTs) of the appropriate width and depth. The modified RGB values (R′, G′, and B′) are then mapped to the resulting output light levels of the correct intensity and color. This may be viewed as a matrix multiplication operation (**A**) involving the R′G′B′ values and the appropriate *XYZ* tristimulus values for the specific display device primaries, luminance, and white point in question:

**Figure A-3** Matrix Multiplication of Input Values

$$
\begin{bmatrix} R' & G' & B' \end{bmatrix} X \begin{bmatrix} X_R & Y_R & Z_R \\ X_G & Y_G & Z_G \\ X_B & Y_B & Z_B \end{bmatrix} = [X', Y', Z'] \text{ output}
$$

In essence, the R′, G′, and B′ values may be seen as "gain controls" on three light sources whose peak outputs are described as  $(X_R, Y_R, Z_R)$ ,  $(X_G, Y_G, Z_G)$ , and  $(X_B, Y_B, Z_B)$ . The display device itself – in this case, the LCD module used in the LP2480zx monitor – of course has its own native characteristics which may be modeled as described above. The problem of emulating a different (presumably, standard) output device characteristic is then one of adding a "transform" block (T, in the diagram below) which will modify this native characteristic such that the overall system emulates the desired performance. In terms of the above diagram, if the combination of  $y_s$  and  $A_s$  represent the desired standard characteristic, it is the function of the transform block T to correct the native display characteristics ( $\gamma_D$  and  $\mathbf{A}_D$ ) such that the output (TD) of this system matches that of the standard device, for the same input values:

**Figure A-4** Correcting Native Display Characteristics

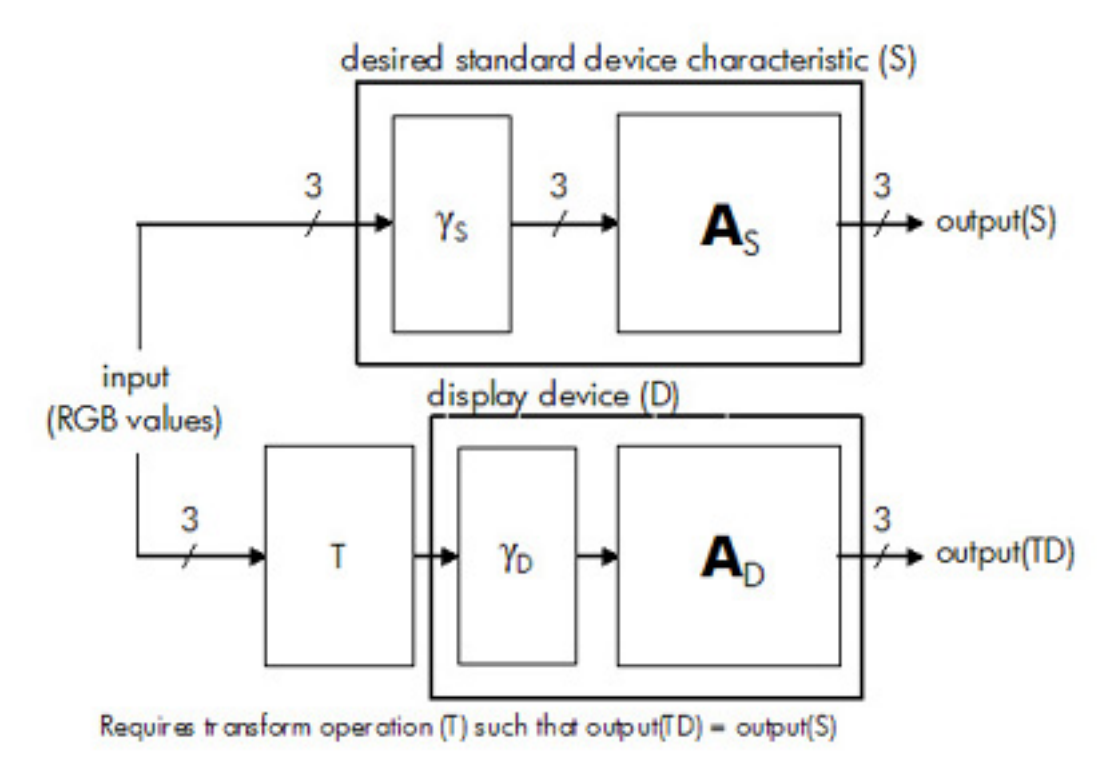

It can be shown that the required transform (T) may be implemented as a pair of appropriately-sized look-up tables (LUTs), on either side of a 3 x 3 matrix multiplication. The LUT preceding the matrix multiplication (the "pre-LUT") implements the desired standard transfer function or gamma response curve, such that input values are correctly mapped per that standard into a "linear light" space. The required matrix for the color remapping (which is referred to as **R**) is a combination of the matrix that transforms R'G'B' to *X'Y'Z'* values under the target standard ( $A_s$ ), and the inverse of the corresponding matrix for the existing display device  $(A_D)$ . In other words,

 $R = A_D^{-1}A_S$ 

This stage must then be followed by a second look-up table (the "post-LUT"), which linearizes the existing display device; specifically, it contains the inverse of the display's transfer functions  $\gamma_{DR,GB}$ . The complete transform block (plus the LCD module) as implemented in the LP2480zx monitor is then:

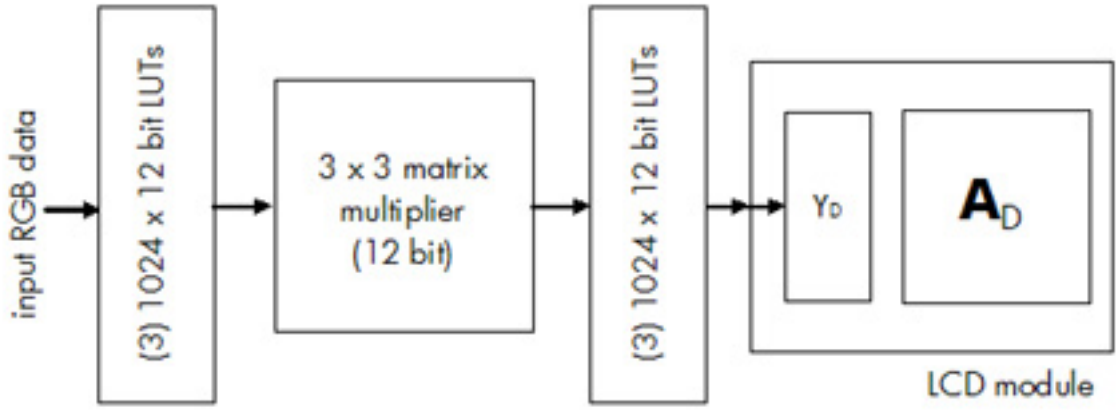

**Figure A-5** Color Space Conversion Hardware in the LP2480zx

<span id="page-42-0"></span>Note that since the look-up tables for the three channels (R, G, and B) are independent, differences in the display device's transfer function across these three, along with any minor errors in the display white point, may be "nulled out" using the look-up tables, in addition to the operations required for the color space emulation as described above. In the LP2480zx, these functional blocks are implemented as part of the "front end" electronics, in addition to the usual scaler/controller functions of a standard monitor.

Due to the limitations imposed by the components used in the LP2480zx front end, full color space emulation functionality is not available on the analog composite, component, or S-Video inputs\*; it is, however, fully supported when using the DVI-I (both analog and digital sections), HDMI, and DisplayPort inputs IF the input video is provided using RGB encoding. Color space emulation is not provided on any input for video using *YUV/YC*<sub>B</sub>C<sub>R</sub> encoding. The complete matrix of feature support for the various inputs and signal encodings is provided in the table on the following page.

**EX NOTE:** \* These inputs connect between the pre-LUTs and the 3x3 matrix multiplier; therefore, remapping of the input values per the desired output device transfer function is not possible.

Selection of the desired standard color space, or selection of a user-defined custom color space setting, may be achieved through the on-screen display (OSD) menus, the HP Display Assistant software, or the optional HP/X-Rite calibration software. These provide the correct programming of the color management hardware described above as needed for the desired color space characteristics.

**B**<sup> $\bullet$ </sup> **NOTE:** Refer to the monitor's DDC/CI and USB communication specification for more details.

### **Summary of Color Space Selection Availability**

As noted, the selection of output device color space presets and the resulting emulation of the desired display characteristics, is not available for all LP2480zx inputs or all color encodings. Basically, this functionality is available only when a progressive-scanned RGB input is provided by the video source. YUV (which is considered here as including  $YC_BC_R$ , et cetera) encoding cannot be used, nor can color space emulation be supported for interlaced video (as the LP2480zx must convert any interlaced video to YUV, if not in this form already, in order for the built-in de-interlacing to operate correctly). When support for the standard or user-defined color space presets cannot be provided, these options will be "grayed out" on the OSD, and adjustments for image Hue and Saturation will be provided instead.

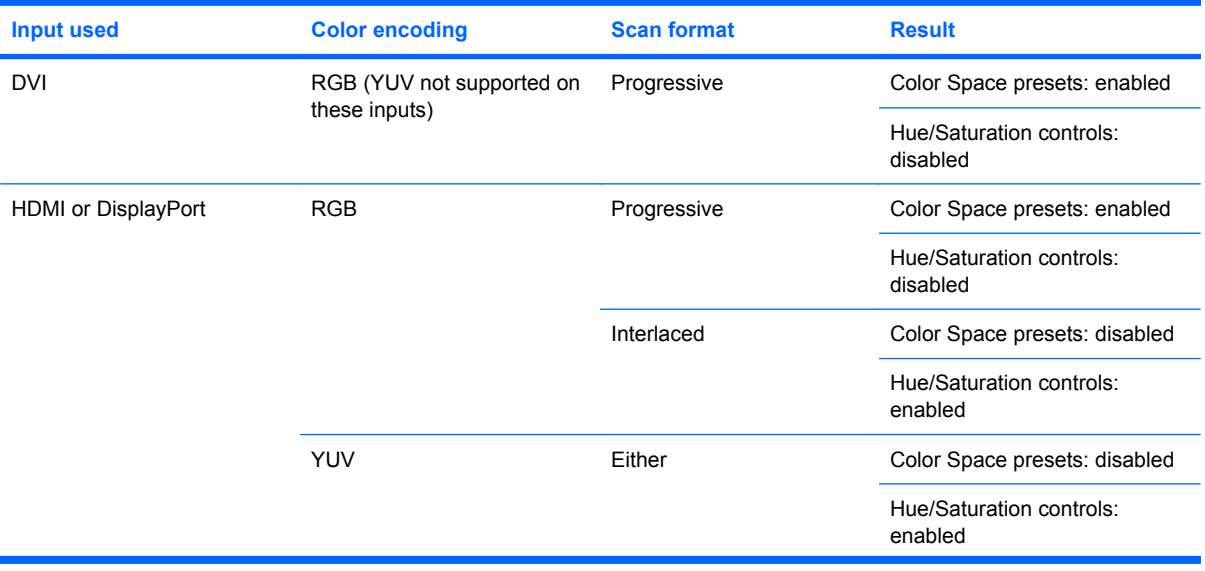

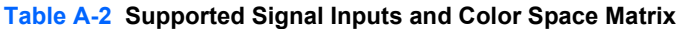

<span id="page-43-0"></span>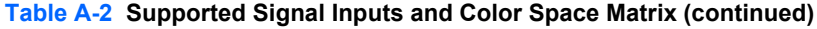

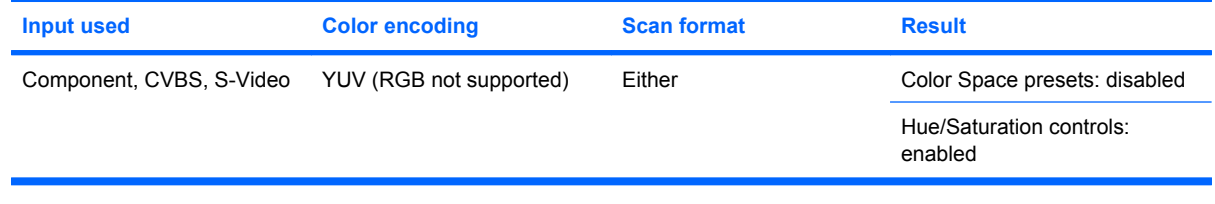

# **10 bits/color LCD Module**

As noted earlier, the LCD module in the LP2480zx monitor provides a 10 bits/color (30 bits/pixel) input, with true 10-bit drivers within the LCD itself. This means that each primary (red, green, and blue) may be controlled over 1,024 steps (input codes 0 to 1023) from the black level to the white (peak luminance for that color). This results in over 1.07 billion separate colors available within the display's gamut, versus approximately 16.7 million for a conventional 8 bits/color display.

This increase in dynamic range is required for the accurate display of color within the wide gamut provided by the LP2480zx's LCD, and especially for achieving the necessary degree of color accuracy within the more restricted gamuts that this monitor is capable of providing when emulating various standard output devices. Increasing a display's color gamut – the area covered by the display when the primaries are plotted on a standard chromaticity diagram – would result in a greater difference between adjacent colors if the degree of control (bits per color) for each primary were not also increased. Increasing the bit depth of the display drivers achieves this without the possibility of undesirable image artifacts which may result from temporal or spatial dithering as may sometimes be used with an LCD of lower inherent accuracy. (The LP2480zx's "front-end" electronics are also, however, capable of providing temporal dithering, if needed, to increase the delivered accuracy beyond the 10 bits/color level. By default, this is used only between the pre-LUT and the 3x3 matrix multiplier stage; temporal dithering is possible but normally disabled at the 30-bit connection between the post-LUT and the LCD module itself.)

With most video sources (which typically provide video information at the standard 8 bits/color or 24 bits/pixel), and across all of the LP2480zx's various inputs, the increased accuracy of the LP2480zx LCD module is used to provide more accurate color within the selected standard color space. However, 30-bit sources may also be directly supported using the DisplayPort 1.1 and HDMI 1.3 inputs only. This will be of greatest benefit when the LP2480zx is used in the wider-gamut modes (such as Full, Adobe RGB, DCI).

# **LED Backlight Unit**

As noted earlier, the LP2480zx monitor employs a backlight consisting of an array of red, green, and blue light-emitting diodes (LEDs) rather than the more typical cold-cathode fluorescent lamps (CCFLs) on most LCD monitors. This provides several significant advantages, in addition to the obvious benefit of a wider color gamut (that is, more saturated primaries) than can currently be achieved using CCFLs. In the LP2480zx, the red, green, and blue LED arrays are controlled both collectively and separately by a dedicated backlight controller, which permit both very accurate setting of the display luminance as well as control of the white point of the unit. Color sensors in the backlight unit feed color information back to the controller constantly, permitting an accurate white point to be maintained.

Compared with CCFLs, which have only a limited range of brightness control available and a fixed emission spectrum, the LED backlight used here provides a very wide range of both brightness and color control. The white point may be adjusted over a range corresponding to a correlated color temperature (CCT) of 4,000K to 12,000K, including support for all standard white points with CCTs within this range. In addition, the white luminance may be adjusted from a maximum of approximately 250 cd/  $m<sup>2</sup>$  down to 50 cd/m<sup>2</sup>, making the LP2480zx suitable for use in low-light environments; at the lower

<span id="page-44-0"></span>brightness settings, both its white luminance and black level compare favorably with those of traditional CRT displays. (At the low end of this range, the monitor's black level will typically be approximately 0.05  $cd/m<sup>2</sup>$ .)

As with several other parameters set in the color space presets, the programming of the backlight controller is managed either through the LP2480zx's on-screen display (OSD), or by using the HP Display Assistant software.

# **Transfer Function (Gamma)**

As noted briefly in the previous section on [Color Space Emulation on page 34](#page-39-0) in this Appendix, display devices typically impose a non-linear transfer function on the input video data, in terms of how the intensity of the light output by the device varies versus these inputs. This is often referred to as the display's "gamma" response characteristic, as one simple model for this behavior is a power-function curve (in which the exponent is typically represented by the Greek letter gamma, γ) as follows:

**Figure A-6** Gamma Curve Response Characteristic

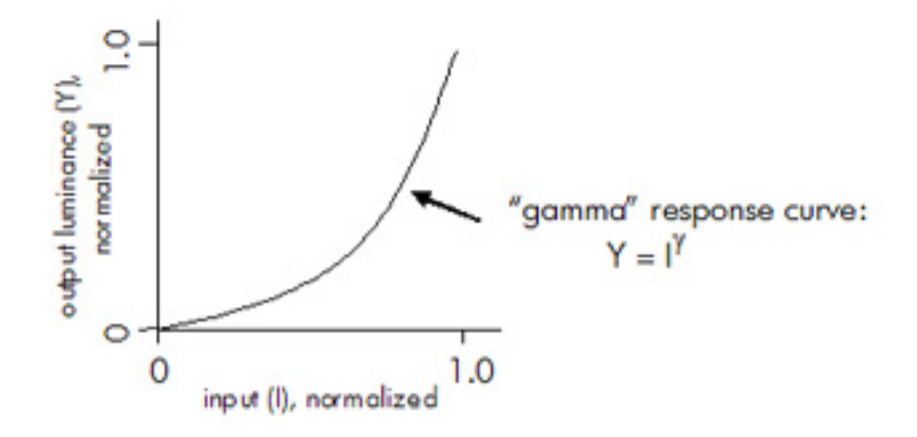

This model, with a "gamma" value of about 2.2 – 2.5, describes the actual response of a standard CRT display fairly well,\* and so was assumed for years to be the typical response curve of an electronic display device. As it turns out, encoding image information under the assumption of an output device response of this nature has other advantages, and so it remains very common for standard output device specifications to require a transfer function or response curve which is of this general nature. The most common modification to this simple model as seen in many current output device or image encoding standards is the addition of a linear region at the lower end of the response curve, as shown in the following diagram. This linear region avoids problems, which otherwise would result from applying the inverse of the response curve (in image encoding), as otherwise the slope of the curve would be changing very rapidly in the low-luminance regions of the image.

**NOTE:** \* The biggest shortcoming of the simple gamma curve model as given, with respect to CRT displays, is that the black level of the input signal (assumed to be zero) does not generally result in exactly zero luminance for a properly-adjusted CRT. This requires the addition of an offset term into the model. However, the basic model as shown here remains an adequate description for most non-critical work.

**Figure A-7** Low Linear Region Response Curve

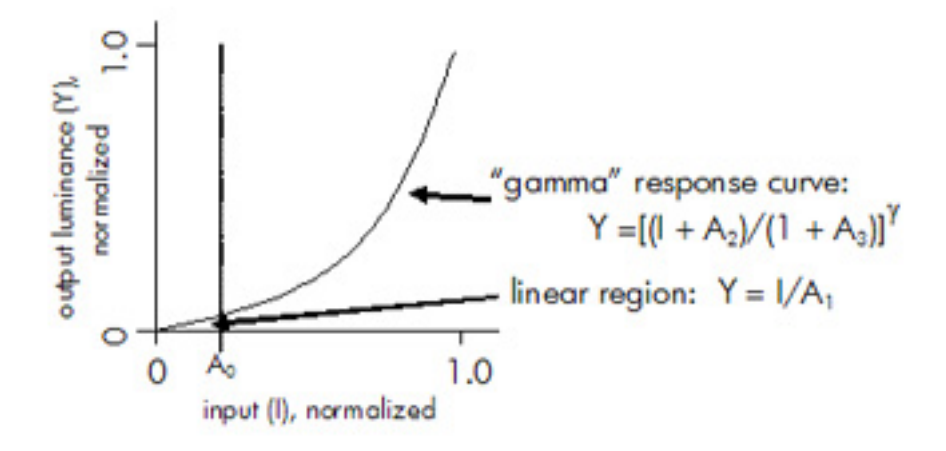

A generalized model for the display response curve accommodating the addition of a linear section as shown above thus requires the specification of four parameters in addition to the "gamma" exponent value:

For input values (I)  $\leq$  A<sub>0</sub>:

$$
Y = I/A_1
$$

For input values  $(I) > A_0'$ 

 $Y = [(1 + A_2)/(1 + A_3)]^{\gamma}$ 

The response of the LP2480zx is automatically set to the correct standard as part of the color-space selection, using either the on-screen display (OSD) or using the HP Display Assistant software, or using the optional HP/X-Rite color calibration tools. Independently programming a custom response (as in the case of the user-defined custom color space preset) requires use of the HP/X-Rite calibration tools. Using the software provided with this calibration product, the display response may be programmed using the four-value-plus-gamma model described above.

Several of the standard color space specifications supported by the LP2480zx require the use of the "four-value" model, as they include a linear section in the response curve as described above. Of course, even the simple "gamma-only" model may be accommodated within the four-value model, by setting the  $A_0$ ,  $A_2$ , and  $A_3$  parameters to zero, and  $A_1$  to a value of 1.0. The values used to describe the response for the standard color spaces or output device specifications supported by the LP2480zx are listed in the table below.

| <b>Color space</b>     | $A_0$   | $A_1$ | A <sub>2</sub> | $A_3$ | gamma $(y)$ |
|------------------------|---------|-------|----------------|-------|-------------|
| sRGB                   | 0.04045 | 12.92 | 0.055          | 0.055 | 2.4         |
| ITU-R BT.709           | 0.081   | 4.50  | 0.099          | 0.099 | 2.22222     |
| SMPTE-C                | 0.081   | 4.50  | 0.099          | 0.099 | 2.22222     |
| Adobe <sup>®</sup> RGB | 0       |       | 0              | 0     | 2.19922     |
| DCI-P3                 | 0       |       | 0              | 0     | 2.6         |

**Table A-3 Response Curve Constants for Various Color Spaces**

#### **Table A-3 Response Curve Constants for Various Color Spaces (continued)**

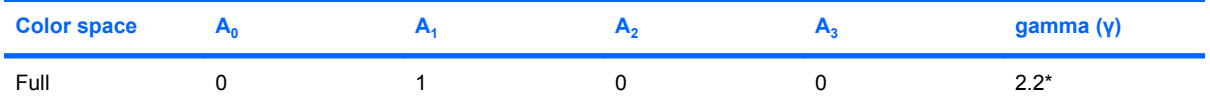

\* Note that in "full gamut" mode, the color space emulation capabilities of the LP2480zx monitor are used to correct any deviations in the LCD's native performance from its nominal specified values. The color gamut, white point, and response curve seen in this mode are therefore those of the LCD panel itself, but corrected to their nominal values as accurately as possible.

#### **References:**

● *Adobe® RGB (1998) Color Image Encoding*, Version 2005-05, May 2005, Adobe Systems, Inc.

<http://www.adobe.com/digitalimag/pdfs/AdobeRGB1998.pdf>

● *Digital Cinema System Specification, Vers. 1.1*, April 12, 2007 Digital Cinema Initiatives, LLC

<http://www.dcimovies.com>

● IEC 61966-2-1:1999 *Colour Measurement and Management in Multimedia Systems and Equipment – Part 2-1: Default RGB Colour Space – sRGB*, International Electrotechnical Commission, TC 100

[http://tc100.iec.ch/index\\_tc100.html](http://tc100.iec.ch/index_tc100.html)

● ITU Recommendation BT. 709: *Parameter values for the HDTV standards for production and international programme exchange*, April 2002, International Telecommunications Union

<http://www.itu.int/net/home/index.aspx>

- SMPTE Recommended Practice 145-2005, *SMPTE-C Color Monitor Colorimetry*
- SMPTE Standard 431-2, *Reference Projector and Environment for Display of DCDM in Review Rooms and Theaters*, Society of Motion Picture and Television Engineers

<http://www.smpte.org>

# <span id="page-47-0"></span>**B Troubleshooting**

# **Solving Common Problems**

The following table lists possible problems, the possible cause of each problem, and the recommended solutions.

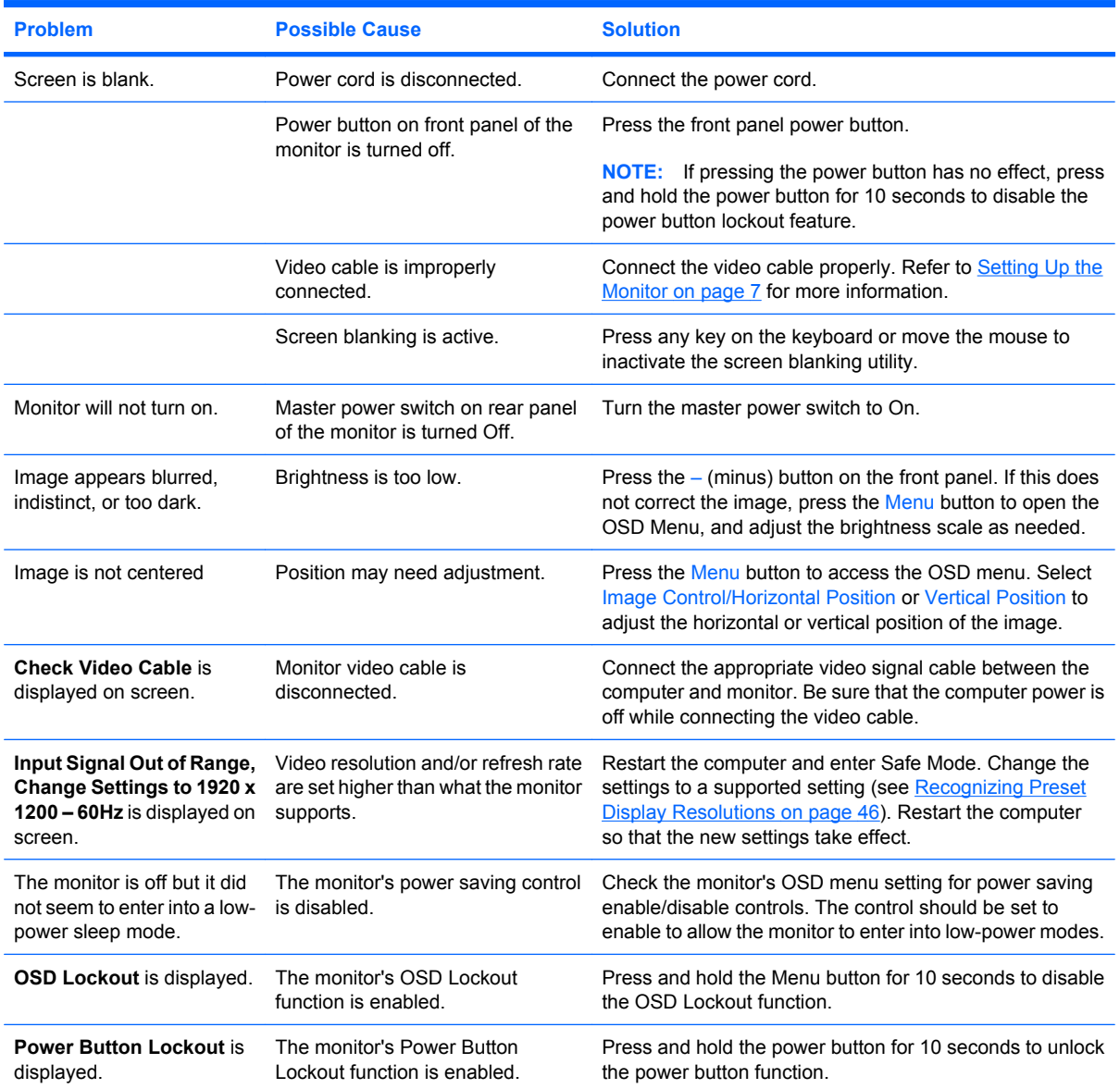

# <span id="page-48-0"></span>**Using the Worldwide Web**

For the online access to technical support information, self-solve tools, online assistance, community forums of IT experts, broad mutlivendor knowledge base, monitoring and diagnostic tools, go to <http://www.hp.com/support>

# **Preparing to Call Technical Support**

If you cannot solve a problem using the trouble shooting tips in this section, you may need to call technical support. Have the following information available when you call:

- The monitor
- Monitor model number
- Serial number for the monitor
- Purchase date on invoice
- Conditions under which the problem occurred
- Error messages received
- Hardware configuration
	- Video card
	- Type of computer
	- Cable input used (for example, HDMI, VGA, DVI, or DisplayPort)
- Calibration system used
- Hardware and software you are using

# <span id="page-49-0"></span>**C Technical Specifications**

**NOTE:** All performance specifications are provided by the component manufacturers. Performance specifications represent the highest specification of all HP's component manufacturers' typical level specifications for performance and actual performance may vary either higher or lower.

# **HP LP2480zx Model**

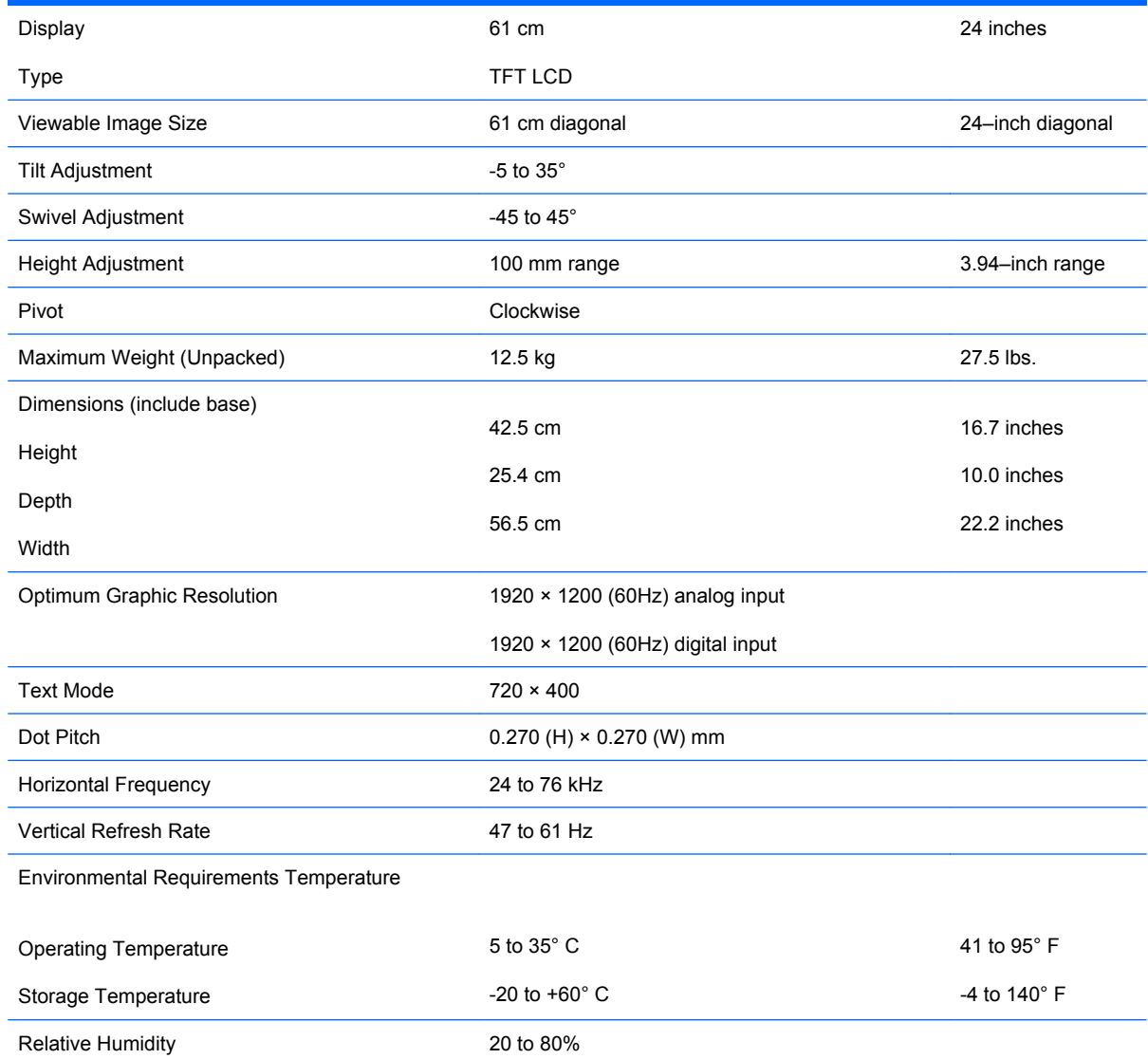

#### **Table C-1 HP LP2480zx Model Specifications**

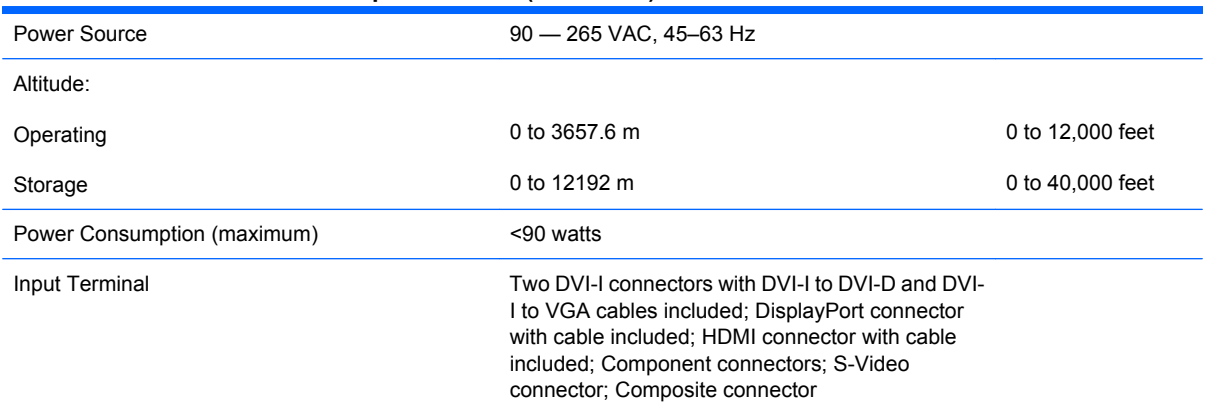

### **Table C-1 HP LP2480zx Model Specifications (continued)**

# <span id="page-51-0"></span>**Recognizing Preset Display Resolutions**

The display resolutions listed below are the most commonly used modes and are set as factory defaults. This monitor automatically recognizes these preset modes and they will appear properly sized and centered on the screen.

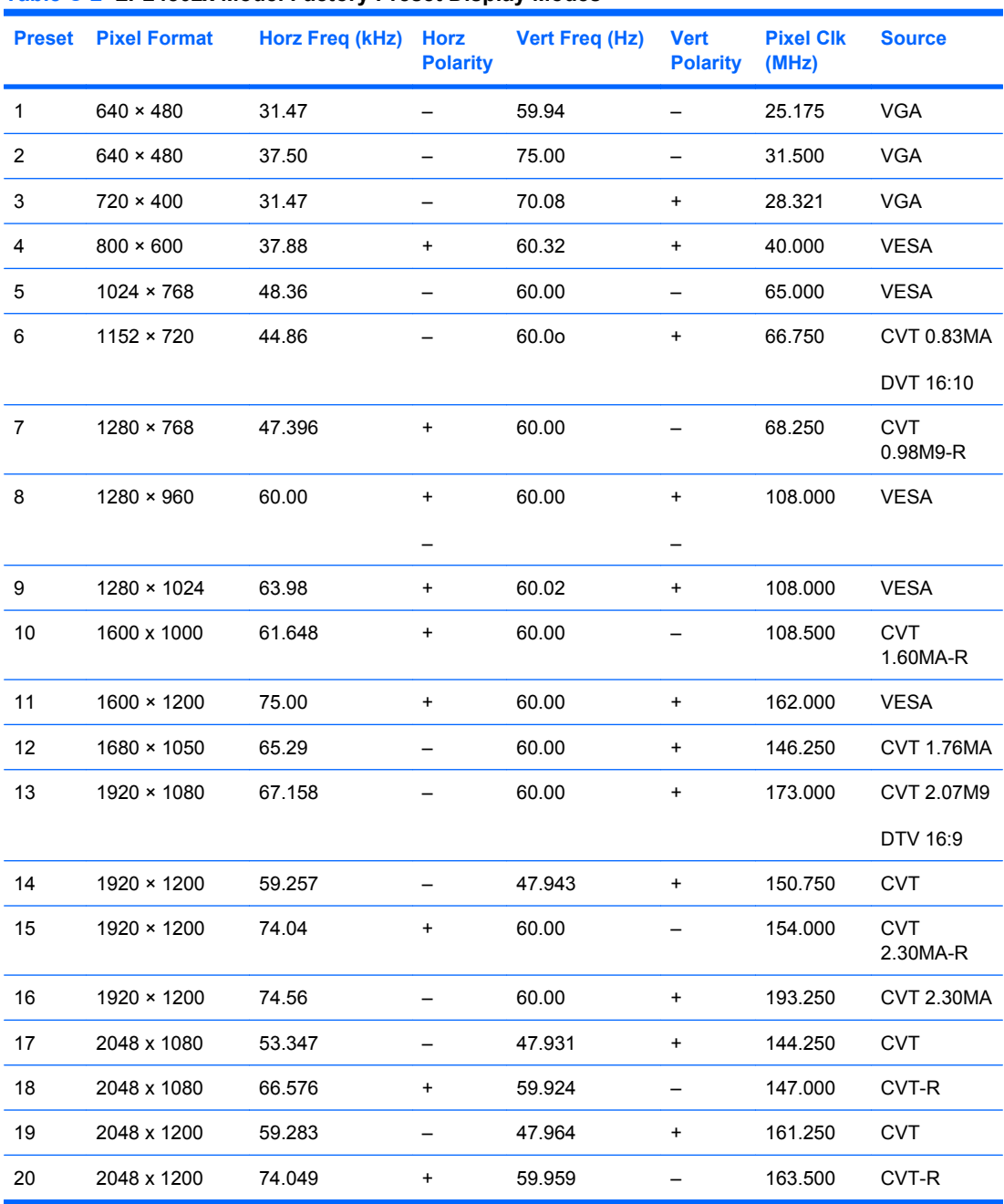

#### **Table C-2 LP2480zx Model Factory Preset Display Modes**

**NOTE:** The 2048 x 1200 – 60 Hz mode is only supported on the DVI Digital, HDMI, and DisplayPort inputs.

The following high definition modes are also supported.

| <b>Preset</b> | <b>Timing Name</b> | <b>Pixel Format</b> | <b>Horz Freq</b><br>(kHz) | <b>Vert Freq</b><br>(kHz) | <b>Pixel Rate</b><br>(MHz) | <b>OSD Display</b> |
|---------------|--------------------|---------------------|---------------------------|---------------------------|----------------------------|--------------------|
| 1             | 480i               | 720 x 480           | 15.734                    | 60                        | 13.5                       | 480i               |
| 2             | 480p               | 720 x 480           | 31.469                    | 60                        | 27                         | 480p               |
| 3             | 720p60             | 1280 x 720          | 45                        | 60                        | 74.25                      | 720p-60Hz          |
| 4             | 1080i60            | 1920 x 1080         | 33.75                     | 60                        | 74.25                      | 1080i-60Hz         |
| 5             | 576i               | 720 x 576           | 15.625                    | 50                        | 13.5                       | 576i               |
| 6             | 576p               | 720 x 576           | 31.25                     | 50                        | 27                         | 576p               |
| 7             | 720p50             | 1280 x 720          | 37.5                      | 50                        | 74.25                      | 720p-50Hz          |
| 8             | 1080i50            | 1920 x 1080         | 28.125                    | 50                        | 74.25                      | 1080i-50Hz         |
| 9             | 1080p60            | 1920 x 1080         | 67.5                      | 60                        | 148.5                      | 1080p-60Hz         |
| 10            | 1080p50            | 1920 x 1080         | 56.25                     | 50                        | 148.5                      | 1080p-50Hz         |

<span id="page-52-0"></span>**Table C-3 LP2480zx Model High Definition Video Formats**

### **Entering User Modes**

The video controller signal may occasionally call for a mode that is not preset if:

- You are not using a standard graphics adapter.
- You are not using a preset mode.

It this occurs, you may need to readjust the parameters of the monitor screen by using the on-screen display. Your changes can be made to any or all of these modes and saved in memory. The monitor automatically stores the new setting, then recognizes the new mode just as it does a preset mode. In addition to the factory preset modes, there are twenty user modes that can be entered and stored.

### **Energy Saver Feature**

When the monitor is in its normal operating mode, the monitor uses less than 90 watts of power and the Power light is green.

The monitor also supports a reduced power state. The reduced power state will be entered into if the monitor detects the absence of either the horizontal sync signal and/or the vertical sync signal. Upon detecting the absence of these signals, the monitor screen is blanked, the backlight is turned off, and the power light is turned amber. When the monitor is in the reduced power state, the monitor will utilize less than 3 watts of power. There is a brief warm up period before the monitor will return to its normal operating mode.

Refer to the computer manual for instructions on setting energy saver features (sometimes called power management features).

**EX NOTE:** The above power saver feature only works when connected to computers that have energy saver features.

By selecting the settings in the monitor's Energy Saver utility, you can also program the monitor to enter into the reduced power state at a predetermined time. When the monitor's Energy Saver utility causes the monitor to enter the reduced power state, the power light blinks amber.

# <span id="page-53-0"></span>**D Agency Regulatory Notices**

# **Federal Communications Commission Notice**

This equipment has been tested and found to comply with the limits for a Class B digital device, pursuant to Part 15 of the FCC Rules. These limits are designed to provide reasonable protection against harmful interference in a residential installation. This equipment generates, uses, and can radiate radio frequency energy and, if not installed and used in accordance with the instructions, may cause harmful interference to radio communications. However, there is no guarantee that interference will not occur in a particular installation. If this equipment does cause harmful interference to radio or television reception, which can be determined by turning the equipment off and on, the user is encouraged to try to correct the interference by one or more of the following measures:

- Reorient or relocate the receiving antenna.
- **•** Increase the separation between the equipment and the receiver.
- Connect the equipment into an outlet on a circuit different from that to which the receiver is connected.
- Consult the dealer or an experienced radio or television technician for help.

### **Modifications**

The FCC requires the user to be notified that any changes or modifications made to this device that are not expressly approved by Hewlett Packard Company may void the user's authority to operate the equipment.

### **Cables**

Connections to this device must be made with shielded cables with metallic RFI/EMI connector hoods to maintain compliance with FCC Rules and Regulations.

### **Declaration of Conformity for Products Marked with the FCC Logo (United States Only)**

This device complies with Part 15 of the FCC Rules. Operation is subject to the following two conditions:

- **1.** This device may not cause harmful interference.
- **2.** This device must accept any interference received, including interference that may cause undesired operation.

For questions regarding the product, contact:

<span id="page-54-0"></span>Hewlett Packard Company

P. O. Box 692000, Mail Stop 530113

Houston, Texas 77269-2000

Or, call 1-800-HP-INVENT (1-800 474-6836)

For questions regarding this FCC declaration, contact:

Hewlett Packard Company

P. O. Box 692000, Mail Stop 510101

Houston, Texas 77269-2000

Or, call (281) 514-3333

To identify this product, refer to the Part, Series, or Model number found on the product.

# **Canadian Notice**

This Class B digital apparatus meets all requirements of the Canadian Interference-Causing Equipment Regulations.

### **Avis Canadien**

Cet appareil numérique de la classe B respecte toutes les exigences du Règlement sur le matériel brouilleur du Canada.

# **European Union Regulatory Notice**

This product complies with the following EU Directives:

- Low Voltage Directive 2006/95/EC
- EMC Directive 2004/108/EC

Compliance with these directives implies conformity to applicable harmonized European standards (European Norms) which are listed on the EU Declaration of Conformity issued by Hewlett-Packard for this product or product family.

This compliance is indicated by the following conformity marking placed on the product:

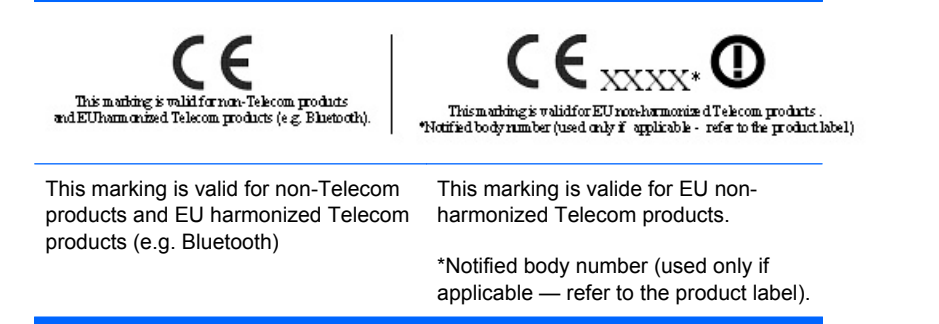

Hewlett-Packard GmbH, HQ-TRE, Herrenberger Strasse 140, 71034 Boeblingen, Germany

# <span id="page-55-0"></span>**German Ergonomics Notice**

HP products which bear the "GS" approval mark, when forming part of a system comprising HP brand computers, keyboards and monitors that bear the "GS" approval mark, meet the applicable ergonomic requirements. The installation guides included with the products provide configuration information.

### **Japanese Notice**

この装置は、情報処理装置等電波障害自主規制協議会 (VCCI) の基 準に基づくクラスB情報技術装置です。この装置は、家庭環境で使用す ることを目的としていますが、この装置がラジオやテレビジョン受信機 に近接して使用されると、受信障害を引き起こすことがあります。 取扱説明書に従って正しい取り扱いをして下さい。

### **Korean Notice**

# B급 기기 (가정용 정보통신기기)

# 이 기기는 가정용으로 전자파적합등록을 한 기기로서<br>주거지역에서는 물론 모든지역에서 사용할 수 있습니다.

## **Power Cord Set Requirements**

The monitor power supply is provided with Automatic Line Switching (ALS). This feature allows the monitor to operate on input voltages between 100–120V or 200–240V.

The power cord set (flexible cord or wall plug) received with the monitor meets the requirements for use in the country where you purchased the equipment.

If you need to obtain a power cord for a different country, you should purchase a power cord that is approved for use in that country.

The power cord must be rated for the product and for the voltage and current marked on the product's electrical ratings label. The voltage and current rating of the cord should be greater than the voltage and current rating marked on the product. In addition, the cross-sectional area of the wire must be a minimum of 0.75 mm² or 18 AWG, and the length of the cord must be between 6 feet (1.8 m) and 12 feet (3.6 m). If you have questions about the type of power cord to use, contact an authorized HP service provider.

A power cord should be routed so that it is not likely to be walked on or pinched by items placed upon it or against it. Particular attention should be paid to the plug, electrical outlet, and the point where the cord exits from the product.

### **Japanese Power Cord Requirements**

For use in Japan, use only the power cord received with this product.

#### <span id="page-56-0"></span> $\triangle$  **CAUTION:** Do not use the power cord received with this product on any other products.

# **Product Environmental Notices**

### **Materials Disposal**

This HP product contains mercury in the fluorescent lamp in the display LCD that might require special handling at end-of-life.

Disposal of this material can be regulated because of environmental considerations. For disposal or recycling information, contact the local authorities or the Electronic Industries Alliance (EIA) [http://www.eiae.org.](http://www.eiae.org)

### **Disposal of Waste Equipment by Users in Private Household in the European Union**

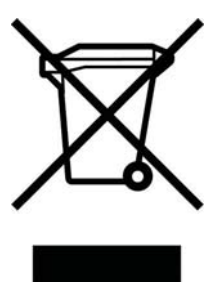

This symbol on the product or on its packaging indicates that this product must not be disposed of with your household waste. Instead, it is your responsibility to dispose of your waste equipment by handing it over to a designated collection point for the recycling or waste electrical and electronic equipment. The separate collection and recycling of your waste equipment at the time of disposal will help to conserve natural resources and ensure that it is recycled in a manner that protects human health and the environment. For more information about where you can drop off your waste equipment for recycling, please contact the local city office, the household waste disposal service or the shop where you purchased the product.

### **Chemical Substances**

HP is committed to providing our customers with information about the chemical substances in our products as needed to comply with legal requirements such as REACH *(Regulation EC No 1907/2006 of the European Parliament and the Council)*. A chemical information report for this product can be found at: <http://www.hp.com/go/reach>

### **Restriction of Hazardous Substances (RoHS)**

A Japanese regulatory requirement, defined by specification JIS C 0950, 2005, mandates that manufacturers provide Material Content Declarations for certain categories of electronic products offered for sale after July 1, 2006. To view the JIS C 0950 material declaration for this product, visit [http://www.hp.com/go/jisc0950.](http://www.hp.com/go/jisc0950)

2005年、日本における製品含有表示方法、JISC0950が公示されました。製 造事業者は、2006年7月1日以降に販売される電気·電子機器の特定化学 物質の含有につきまして情報提供を義務付けられました。製品の部材表示 につきましては、http://www.hp.com/qo/jisc0950を参照してください。

# 有毒有害物质/元素的名称及含量表

### 根据中国 《电子信息产品污染控制管理办法》

#### 液晶显示器

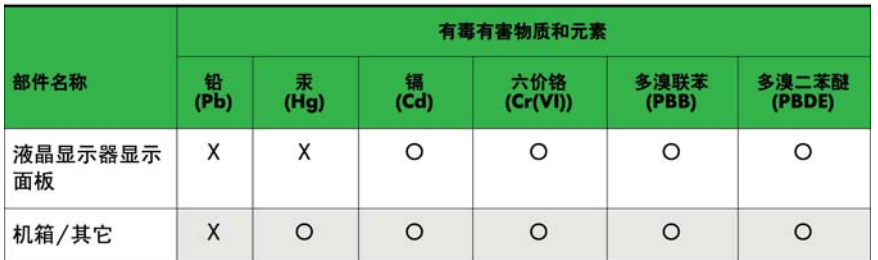

#### CRT 显示器

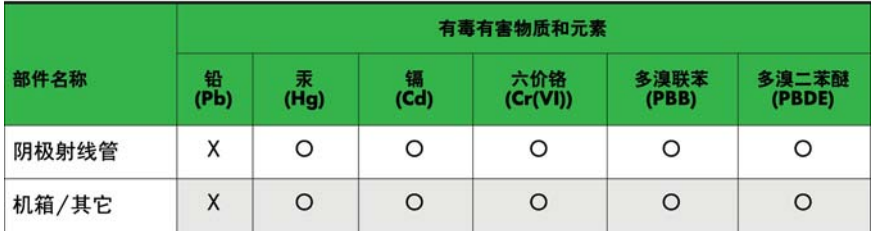

O: 表示该有毒或有害物质在该部件所有均质材料中的含量均在 SJ/T11363-2006标准规定的限量要求以下。

X: 表示该有毒或有害物质至少在该部件所用的某一均质材料中的含量超 出 SJ/T11363-2006标准规定的限量要求。

表中标有"X"的所有部件都符合欧盟 RoHS 法规 一"欧洲议会和欧盟理 事会 2003年1月27日关于电子电器设备中限制使用某些有害物质的 2002/95/EC 号指令"。

注: 环保使用期限的参考标识取决于产品正常工作的温度和湿度等条件。

# <span id="page-58-0"></span>**E LCD Monitor Quality and Pixel Policy**

The TFT monitor uses high-precision technology, manufactured according to HP standards, to guarantee trouble-free performance. Nevertheless, the display may have cosmetic imperfections that appear as small bright or dark spots. This is common to all LCD displays used in products supplied by all vendors and is not specific to the HP LCD. These imperfections are caused by one or more defective pixels or sub-pixels.

- A pixel consists of one red, one green, and one blue sub-pixel.
- A defective whole pixel is always turned on (a bright spot on a dark background), or it is always off (a dark spot on a bright background). The first is the more visible of the two.
- A defective sub-pixel (dot defect) is less visible than a defective whole pixel and is small and only visible on a specific background.

To locate defective pixels, the monitor should be viewed under normal operating conditions, in normal operating mode at a supported resolution and refresh rate, from a distance of approximately 50 cm (20 in).

HP expects that, over time, the industry will continue to improve its ability to produce LCDs with fewer cosmetic imperfections and HP will adjust guidelines as improvements are made.